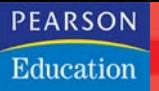

# magnum Outlook 2007

MICHAEL KOLBERG

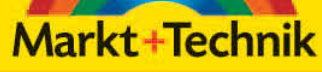

# kompakt komplett kompetent

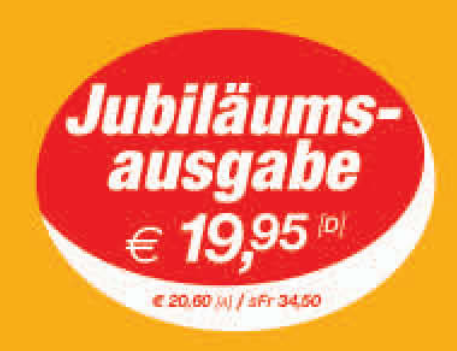

+Jubiläumspreis+++Jubiläumspreis++

# 3 Die Werkzeuge zur Verwaltung

In der Einleitung zum vorherigen Kapitel wurde es schon angedeutet: Ein Informationselement ist – ähnlich wie eine Datei bei anderen Programmen – die grundlegende Einheit, in der in Outlook Informationen gespeichert werden. Zu diesen Elementen zählen beispielsweise *E-Mail-Nachrichten*, *Termine*, *Kontakte*, *Aufgaben*, *Journaleinträge* und *Notizen*. Genauso wie Dateien können Sie auch diese Elemente verwalten: Sie können Elemente auswählen, danach suchen lassen, sie kopieren, verschieben, separat speichern oder löschen. Außerdem lassen sich diese Elemente auch sortieren, filtern oder gruppieren, Verknüpfungen zwischen unterschiedlichen Elementen erstellen und einzelne Elemente besonders kennzeichnen. Dieses Kapitel bietet einen Überblick über die für diese Zwecke vorhandenen Werkzeuge. Weitere Beispiele für den Einsatz dieser Techniken bei speziellen Anwendungen finden Sie in den nachfolgenden Kapiteln, in denen es um die Arbeit in den einzelnen Modulen geht.

Einen Großteil der Werkzeuge hält das Menü BEARBEITEN ( $\rightarrow$  Abbildung 3.1) bereit. Die Befehle im unteren Bereich des Menüs BEARBEITEN unterscheiden sich teilweise je nach aktuell aktiviertem Ordner.

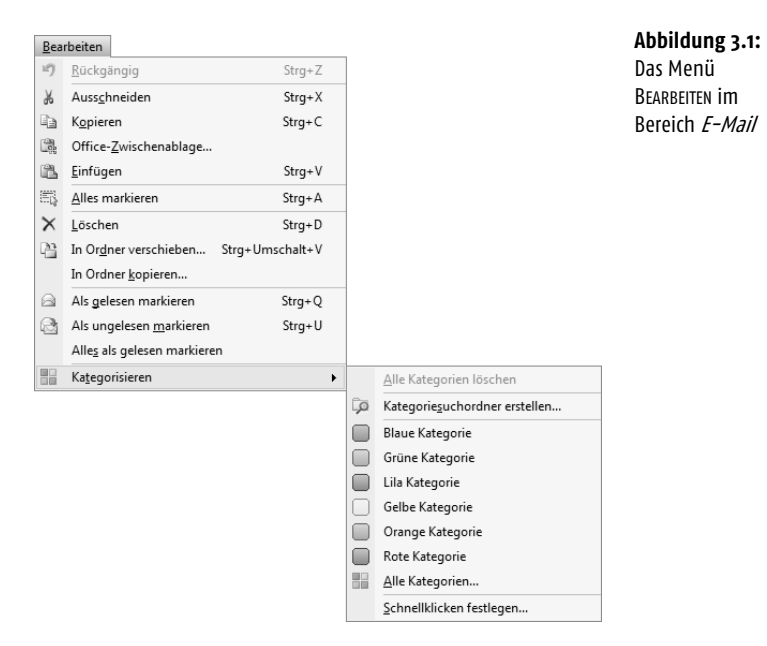

### 3.1 Elemente auswählen

Um ein Werkzeug – beispielsweise einen Befehl im Menü BEARBEITEN – für ein bestimmtes Element zu nutzen, müssen Sie dieses Element zuerst auswählen. Dies erreichen Sie in jeder Ansicht durch einen einfachen Klick auf das Element. Bei einer Kartenansicht klicken Sie beispielsweise auf die Kartenüberschrift. Das ausgewählte Element wird dann markiert dargestellt.

Sie können auch mehrere Elemente in einem Ordner gemeinsam auswählen, wenn Sie diese mit demselben Werkzeug behandeln wollen:

■ Um mehrere aneinander angrenzende Elemente zu markieren, klicken Sie auf das erste Element, halten dann die  $\lceil \varphi \rceil$ -Taste gedrückt und klicken auf das letzte Element. In einer Symbolansicht können Sie mithilfe der Maus auch einen Rahmen um diese ziehen  $(\rightarrow$  Abbildung 3.2).

**Abbildung 3.2:** Rahmen um mehrere Elemente in der Symbolansicht

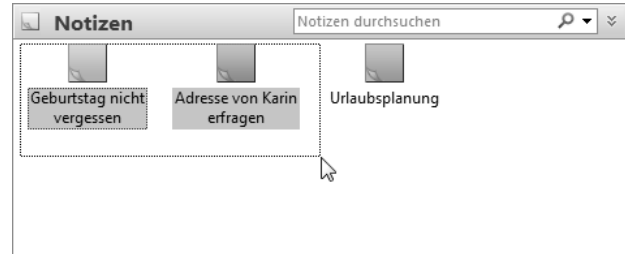

- Um nicht nebeneinander liegende Elemente zu markieren, klicken Sie auf das erste Element, halten die (Strg)-Taste gedrückt und klicken dann auf die weiteren Elemente.
- Über den Menübefehl BEARBEITEN/ALLES MARKIEREN wählen Sie alle Elemente im aktuellen Ordner aus. Dieser Befehl steht nur in einer Tabellen-, Karten- oder Symbolansicht zur Verfügung.

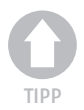

*Sie können zum Markieren auch Tastenkombinationen benutzen. Die Tasten dafür unterscheiden sich je nach Typ der aktuellen Ansicht. Zusammenfassende Hinweise zur Navigation innerhalb der verschiedenen Ansichtstypen mittels Tastenkombinationen und Mausaktionen finden Sie im Anhang zu diesem Buch.*

### 3.2 Elemente suchen

Wenn Sie in den Outlook-Ordnern viele Elemente abgelegt haben, kann es schwierig werden, das gewünschte Element zu finden. Noch komplizierter wird es, wenn Sie neben den standardmäßig abgelegten Ordnern weitere als parallele oder Unterordner hinzugefügt haben (→ Kapitel 2) oder mit mehreren Konten arbeiten (→ Anhang E). Für solche Fälle bieten Ihnen die Suchfunktionen des Programms die Möglichkeit, Nachrichten, Termine, Kontakte und Aufgaben schnell aufzufinden. Sie können die nach einer erfolgreichen Suche angezeigten Ergebnisse sortieren, gruppieren und ändern, um die Informationen auf unterschiedliche Weise zu organisieren. Es gibt zwei Suchmethoden: die Suche und die erweiterte Suche. Die Befehle dazu finden Sie einerseits im Untermenü zur SOFORTSUCHE im Menü EXTRAS  $(\rightarrow Abbil-)$ dung 3.3). Andererseits stehen Ihnen aber in allen Ansichten bereits in den Informationsfenstern eigene Suchbereiche zur Verfügung.

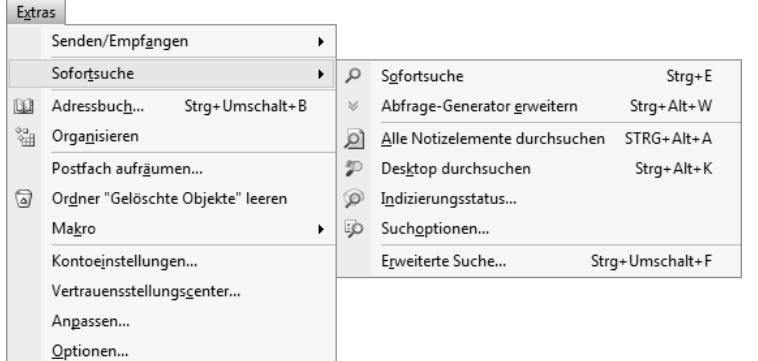

### **Abbildung 3.3:**

Das Untermenü **SOFORTSUCHE** 

### 3.2.1 Die einfache Suche

Jeder Bereich in Outlook – beispielsweise *E-Mail*, *Kontakte*, *Kalender* usw. – verfügt über einen eigenen Suchbereich, den Sie im oberen Bereich des jeweiligen Informationsfensters direkt unten oder neben der Überschrift finden  $(\rightarrow$  Abbildung 3.4).

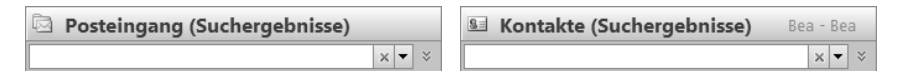

**Abbildung 3.4:** Die Suchfelder

■ Um nach einem Element in diesem Bereich zu suchen, geben Sie den Begriff hier im Feld ein  $(\rightarrow$  Abbildung 3.5). Der Suchprozess beginnt bereits während der Eingabe. In vielen Fällen müssen Sie die Eingabe also nicht vollständig durchführen, sondern können aus den darunter angezeigten Ergebnissen die gewünschte Fundstelle auswählen.

### **Kapitel 3 Die Werkzeuge zur Verwaltung**

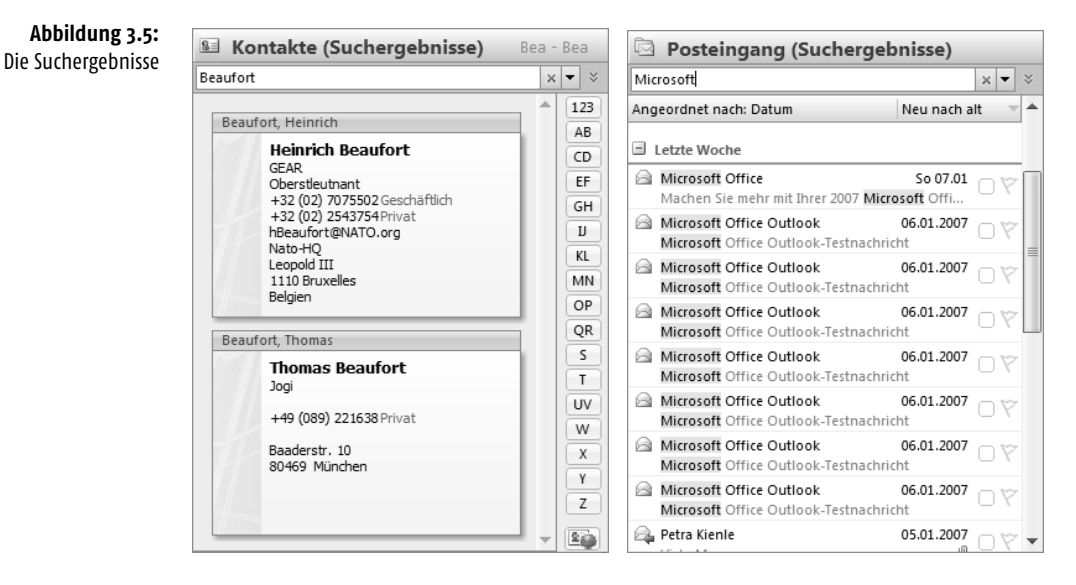

- Wenn Sie wieder alle Elemente in der Liste des Informationsfensters anzeigen lassen wollen, klicken Sie auf die Schaltfläche *Suche löschen*.
- Wenn Sie die Liste zum Suchfeld öffnen, finden Sie darin im Untermenü zum Befehl ZULETZT VERWENDETE SUCHVORGÄNGE eine Liste mit den von Ihnen kürzlich durchgeführten Suchvorgängen (→ Abbildung 3.6). Wenn Sie eine Suchaktion wiederholen wollen, wählen Sie sie hier aus.

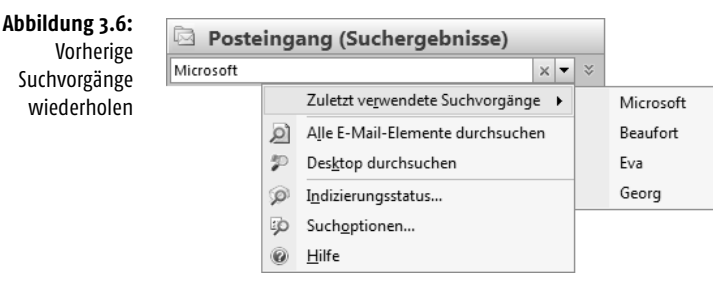

■ Durch einen Klick auf die Schaltfläche *Anfrage-Generator erweitern* öffnen Sie eine Liste typischer Felder für den Bereich (→ Abbildung 3.7). Sie können hier Eintragungen vornehmen, wenn Sie die Suche spezifischer gestalten wollen – beispielsweise lassen Sie im Bereich *Posteingang* nach Nachrichten suchen, die einen bestimmten *Betreff* enthalten.

### **Elemente suchen**

**Abbildung 3.8:** Weitere Möglichkeiten zum Suchen

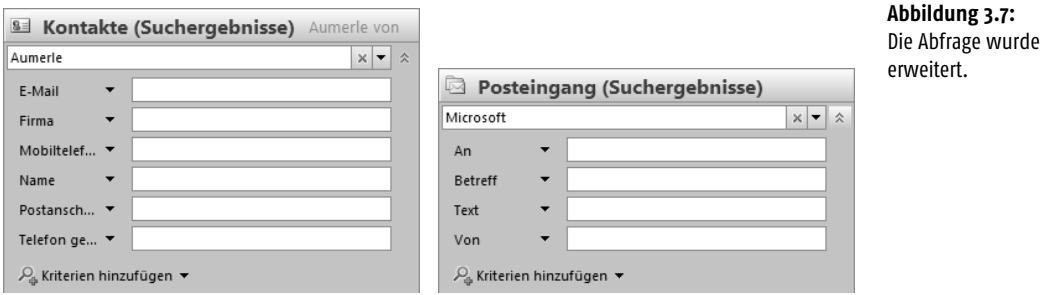

■ Über die Liste zu KRITERIEN HINZUFÜGEN ziehen Sie weitere Felder zur Suche heran ( $\rightarrow$  Abbildung 3.8). Welche Alternativen Ihnen hier zur Verfügung stehen, hängt vom jeweiligen Bereich ab.

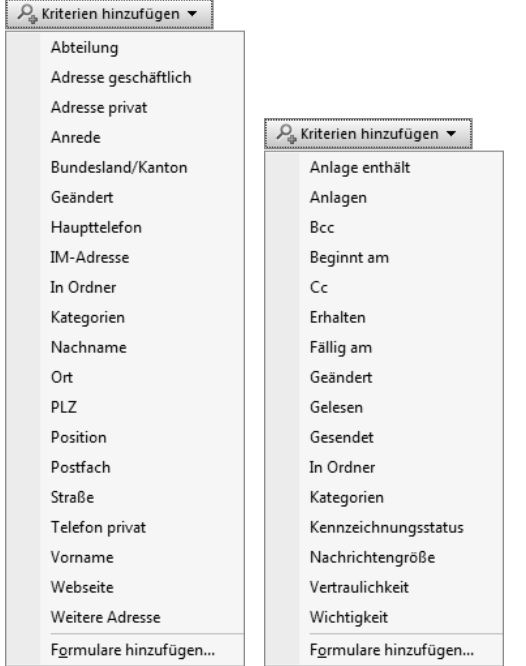

■ Durch einen Klick auf die Schaltfläche *Abfrage-Generator reduzieren* blenden Sie diese erweiterte Liste wieder aus.

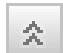

### 3.2.2 Die erweiterte Suche

Die erweiterte Suche verfügt über eine Vielzahl von Optionen, mit deren Hilfe sich Ihre Suche sehr detailliert gestalten lässt. Beispielsweise können Sie nach allen Nachrichten von einer bestimmten Person suchen, die an einem bestimmten Tag nur an Sie allein gesendet wurden. Darüber hinaus können Sie nach beliebigen Dateien auf Ihrem Computer oder einem verfügbaren Netzlaufwerk suchen.

Sie können in der erweiterten Suche auch Platzhalter als Ersatz für andere Zeichen verwenden  $(\rightarrow)$  Tabelle 3.1):

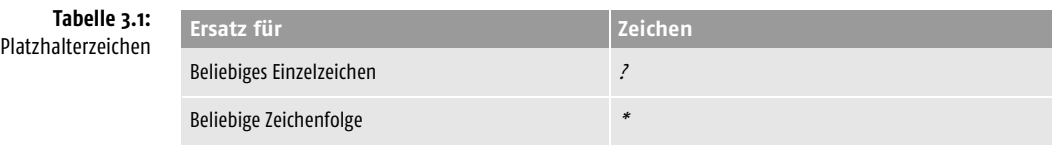

Rufen Sie den Menübefehl EXTRAS/SOFORTSUCHE/ERWEITERTE SUCHE auf und legen Sie im Dialogfeld *Erweiterte Suche* die Suchkriterien fest (→ Abbildung 3.9).

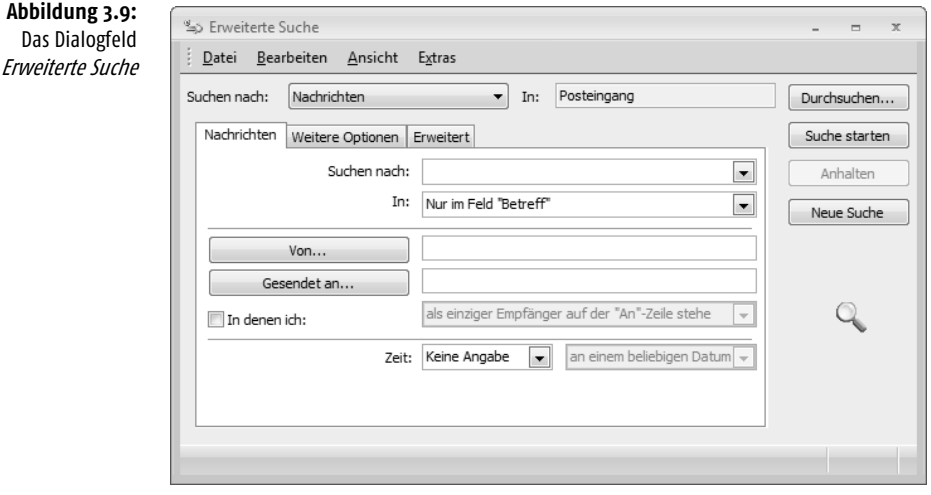

Bestimmen Sie zuerst im oberen Bereich über das Listenfeld *Suchen nach*, wo gesucht werden soll. Standardmäßig wird der Ordner angezeigt, aus dem heraus Sie die erweiterte Suche gestartet haben. Sie können aber auch einen anderen Bereich wählen  $(\rightarrow$  Abbildung 3.10).

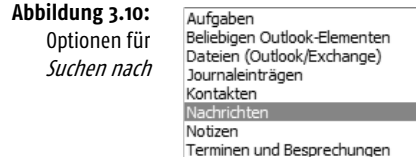

Im unteren Bereich des Dialogfelds können Sie die Suchkriterien auf vier Registerkarten spezifizieren. Die Eintragungen in den dort zur Verfügung stehenden Feldern ändern sich, je nachdem, welchen Eintrag Sie für das Feld *Suchen nach* gewählt haben. Der Name der ersten Registerkarte entspricht Ihrer Wahl im Feld *Suchen nach*. Haben Sie dort beispielsweise *Dateien* gewählt, heißt diese Registerkarte ebenfalls *Dateien*.

### Nach Dateien suchen

Haben Sie im Feld *Suchen nach* die Option *Dateien* gewählt, können Sie auf Ihrem lokalen System und dem angebundenen Netzwerk nach beliebigen Dateien suchen  $(\rightarrow$  Abbildung 3.11).

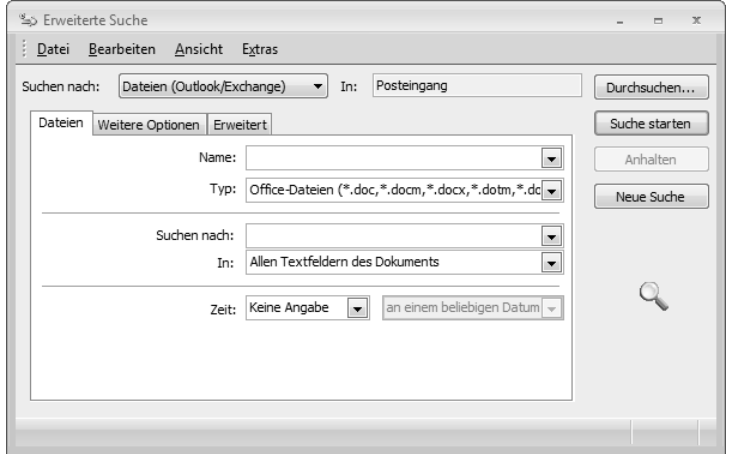

**Abbildung 3.11:** Suchen nach Dateien

■ Standardmäßig wird im Ordner *Eigene Dateien* in Windows XP bzw. *Dokumente* in Windows Vista gesucht. Nach einem Klick auf die Schaltfläche *Durchsuchen* können Sie auch andere Speicherorte wählen (→ Abbildung 3.12).

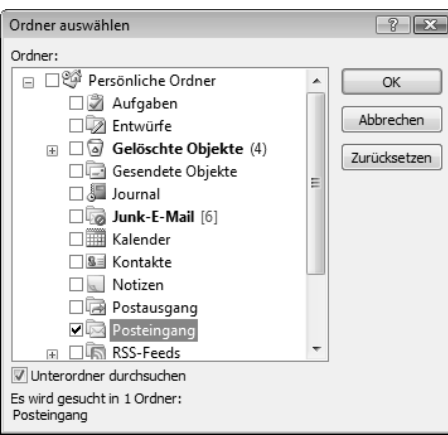

**Abbildung 3.12:** Ordner auswählen

### **Kapitel 3 Die Werkzeuge zur Verwaltung**

■ Geben Sie im Feld *Name* den Dateinamen oder ein Fragment davon ein, nach dem gesucht werden soll (→ Tabelle 3.2). Über das Listenfeld können Sie den Namen auch aus bereits früher durchgeführten Suchläufen auswählen.

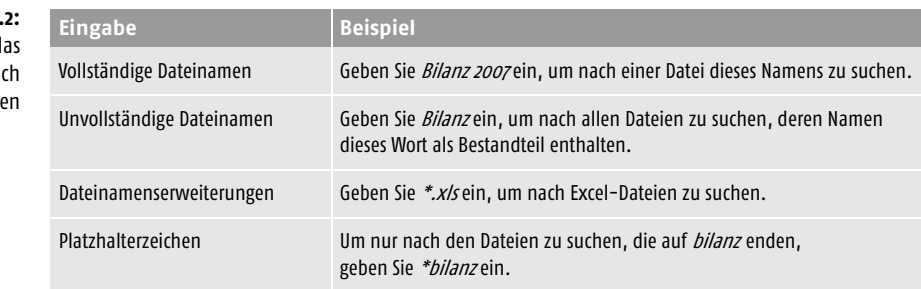

- Im Feld *Typ* bestimmen Sie den Typ der Datei, nach der Sie suchen beispielsweise Dokumente (*\*.doc*), Arbeitsmappen (*\*.xls*) usw.
- Im Feld *Suchen nach* können Sie Dateiinhalte beispielsweise Texteintragungen in der Datei selbst oder in deren Eigenschaften – angeben, nach denen gesucht werden soll. Anhand Ihrer Wahl im Feld *In* bestimmen Sie, ob sich dieser Inhalt auf die Datei selbst oder auf Angaben in den Eigenschaften beziehen soll.
- Über das Feld *Zeit* geben Sie an, wann die gesuchte Datei zuletzt geändert wurde. Standardmäßig finden Sie hier die Eintragung *Keine Angabe*. Das Kriterium *Zeit* wird damit nicht berücksichtigt. Wenn Sie hier stattdessen die Option *Geändert* wählen, können Sie über das daneben liegende Listenfeld den Zeitraum einschränken.

Über die Option *Dateien (Outlook/Exchange)* im Feld *Suchen nach* können Sie beispielsweise nach Dateien suchen, die in Outlook oder Exchange als Anlage abgelegt sind. Die Optionen dafür entsprechen weitgehend den schon für die Suche nach Dateien beschriebenen.

### Nach Outlook-Elementen suchen

Wählen Sie im Feld *Suchen nach* entweder die Option *Beliebigen Outlook-Elementen* oder – wenn Sie nach einem bestimmten Typ suchen – eine der Optionen *Aufgaben*, *Journaleinträgen*, *Kontakten*, *Nachrichten, Notizen* oder *Terminen und Besprechungen* (→ Abbildung 3.13).

- Im unteren Feld *Suchen nach* geben Sie den Suchbegriff ein.
- Über das Feld *In* regeln Sie, wo dieser Suchbegriff auftauchen soll.

### Tabelle 3. Beispiele für d Suchen na **Dateiname**

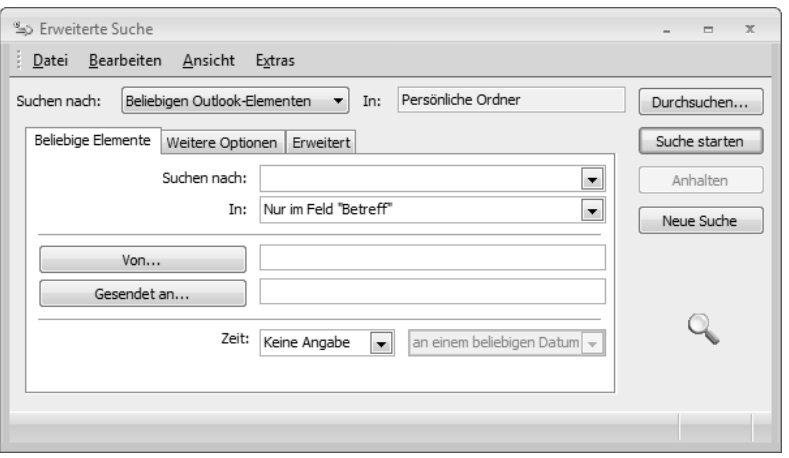

- Mithilfe der Felder *Von* und *Gesendet an* schränken Sie die Absender und Empfänger von Nachrichten ein. Nach einem Klick auf die beiden Schaltflächen können Sie die Namen auch aus der Liste Ihrer Kontakte oder aus anderen Adressbüchern auswählen.
- Über das Feld *Zeit* nehmen Sie gegebenenfalls eine Einschränkung bezüglich der Datierung des Elements vor. Wählen Sie zuerst die Form dieser zeitlichen Einschränkung und geben Sie dann das gewünschte Datum an.
- Standardmäßig wird in *Persönliche Ordner* und dessen Unterordnern gesucht. Nach einem Klick auf die Schaltfläche *Durchsuchen* können Sie aber auch andere Orte des Outlook-Dateisystems durchsuchen (→Abbildung 3.12).

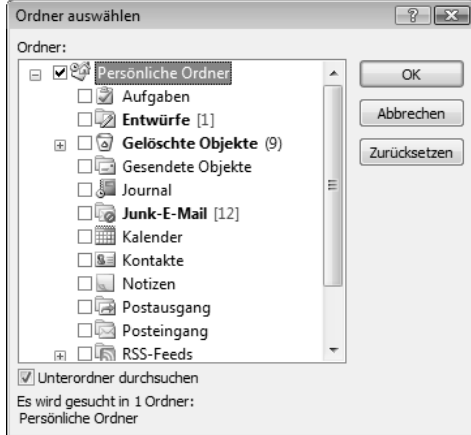

**Abbildung 3.13:** Suchen nach Outlook-Elementen

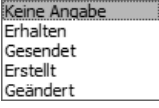

**Abbildung 3.14:** Das Dialogfeld Ordner auswählen

### Weitere Optionen

Über die Registerkarte *Weitere Optionen* lassen sich zusätzliche Einschränkungen für die Suche festlegen  $(\rightarrow$  Abbildung 3.15).

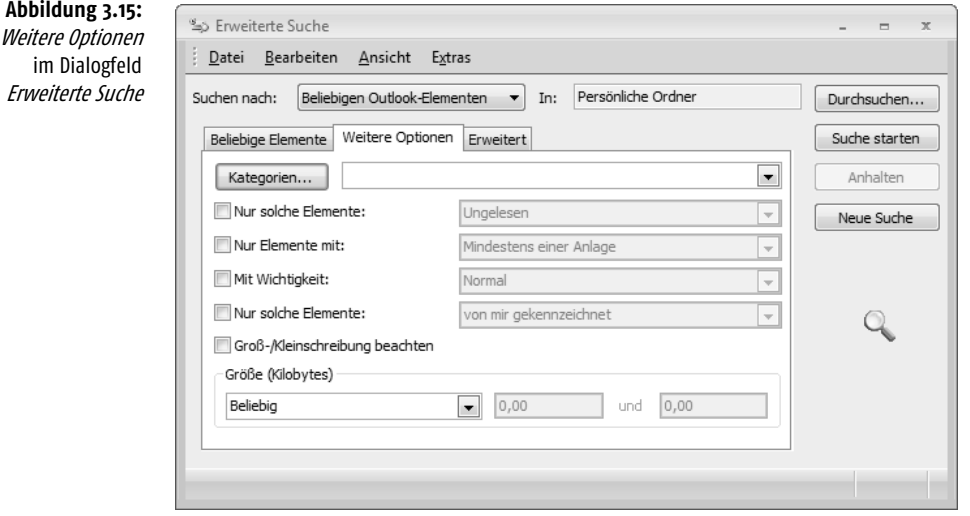

- Über *Kategorien* können Sie die mit dem Element verknüpften Kategorien eingeben oder aus der Liste der vorhandenen auswählen.
- Über die darunter stehenden Zeilen spezifizieren Sie die Suche weiter. Wenn Sie eine dieser Optionen als Suchkriterium verwenden wollen, aktivieren Sie das entsprechende Kontrollkästchen und wählen im Listenfeld daneben einen Eintrag aus. *Groß-/Kleinschreibung beachten* bezieht sich vordringlich auf die Eintragung im Feld *Suchen nach* auf der ersten Registerkarte.
- Über *Größe (Kilobytes)* geben Sie Beschränkungen der Größe des zu suchenden Elements an. Je nach Wahl der Option im linken Feld müssen Sie in den rechts daneben stehenden Feldern keine, eine oder zwei Eintragungen vornehmen.

Beliebig entspricht (ungefähr) zwischen kleiner als größer als

### Erweiterte Kriterien

Über die Registerkarte *Erweitert* legen Sie zusätzliche Kriterien für spezielle Felder fest  $\leftrightarrow$  Abbildung 3.16).

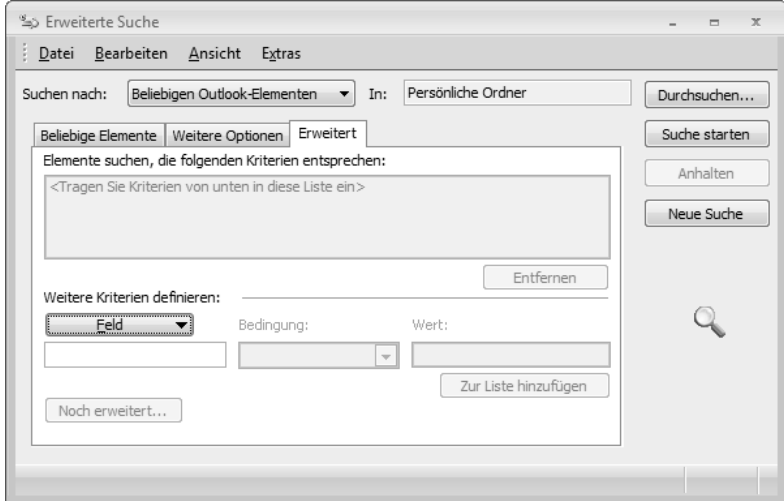

**Abbildung 3.16:** Registerkarte Erweitert im Dialogfeld Erweiterte Suche

■ Beginnen Sie mit einem Klick auf die Schaltfläche *Feld* und wählen Sie aus den angezeigten Untermenüs zuerst die Art des Felds und dann das Feld selbst aus  $\leftrightarrow$  Abbildung 3.17).

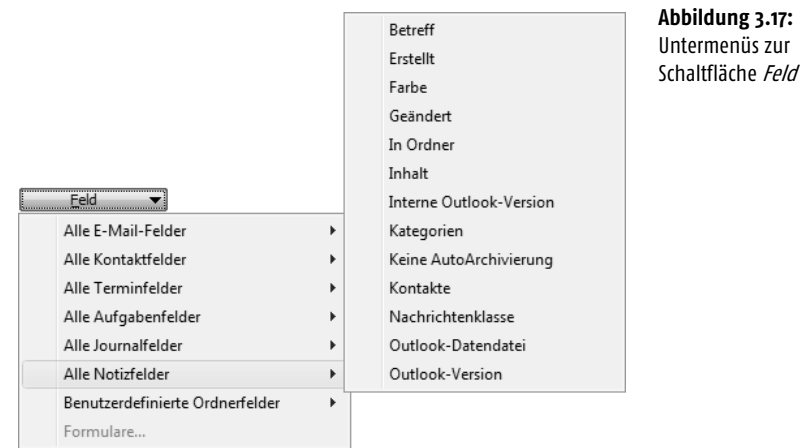

### **Kapitel 3 Die Werkzeuge zur Verwaltung**

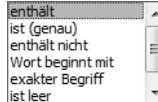

- Wählen Sie die Art der Bedingung und geben Sie den dazugehörenden Wert ein.
- Über die Schaltfläche *Zur Liste hinzufügen* können Sie die so definierte Bedingung als Suchkriterium ablegen. Die Bedingung wird dann im Feld *Elemente suchen, die folgenden Kriterien entsprechen* angezeigt.
- Wenn Sie weitere Bedingungen definieren wollen, wiederholen Sie die eben beschriebenen Schritte.
- Über die Schaltfläche *Entfernen* können Sie eine vorher markierte Bedingung wieder aus der Liste löschen.

### Suchergebnisse

Suche starten

Nach der Eingabe der Kriterien beginnen Sie die Suche durch einen Klick auf die Schaltfläche *Suche starten*. Die Ergebnisse werden im unteren Bereich des Dialogfelds angezeigt ( $\rightarrow$  Abbildung 3.18).

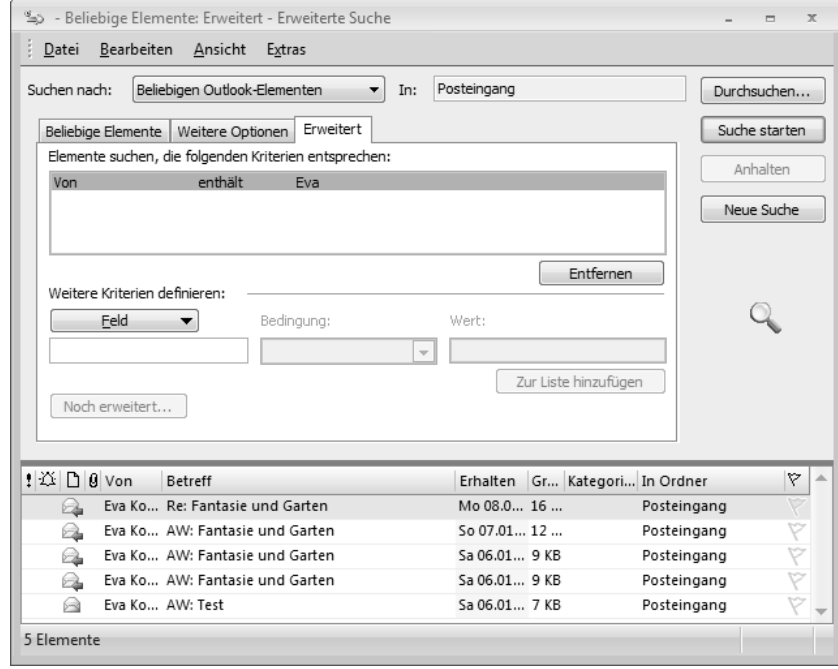

Wenn Sie die Optionen im Dialogfeld *Erweiterte Suche* zum Suchen von Dateien und Elementen verwenden, können Sie Ihre Suchergebnisse in der Ansicht sortieren und gruppieren und so die Ansicht ändern. Dies empfiehlt sich dann, wenn Sie eine größere Anzahl von Daten als Ergebnis der Suche erhalten. Darüber hinaus können Sie E-Mail-Nachrichten, Besprechungsanfragen, Aufgabenanfragen, Notizen und Dokumentkommentare in der *Auto-Vorschau* betrachten. Verwenden Sie dazu die Befehle des Menüs ANSICHT im Dialogfeld *Erweiterte Suche* (→ Abbildung 3.19).

**Abbildung 3.18:** Die Ergebnisse werden angezeigt.

### **Elemente suchen**

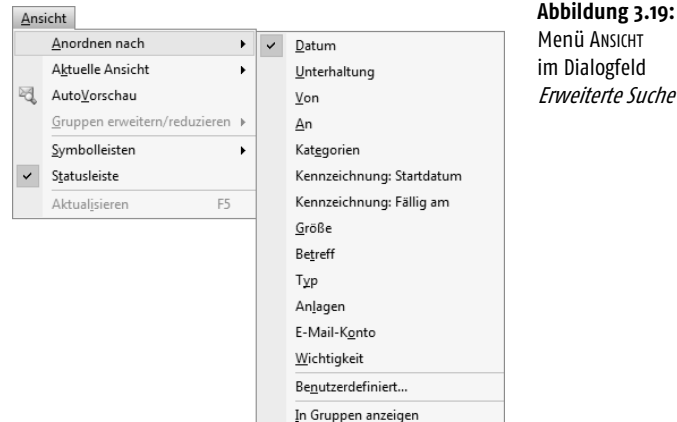

Menü ANSICHT im Dialogfeld Erweiterte Suche

Des Weiteren können Sie über den Menübefehl DATEI/SUCHE SPEICHERN jede Suche als Datei speichern und für andere Benutzer freigeben. Durch Aufruf des Menübefehls DATEI/SUCHE ÖFFNEN haben Sie erneut Zugriff auf die dort definierten Kriterien.

### 3.2.3 Die Suchoptionen

Sie sollten sich mit den Optionen vertraut machen, die Ihnen für das Suchen in Outlook zur Verfügung stehen. Dazu klicken Sie im Menü EXTRAS auf SOFORTSUCHE und wählen dann SUCHOPTIONEN. Alternativ können Sie auch im Bereich *Sofortsuche* auf den Pfeil und anschließend im Menü auf SUCHOP-TIONEN klicken. Wählen Sie dann im Dialogfeld die gewünschten Optionen  $(\rightarrow$  Abbildung 3.20 links).

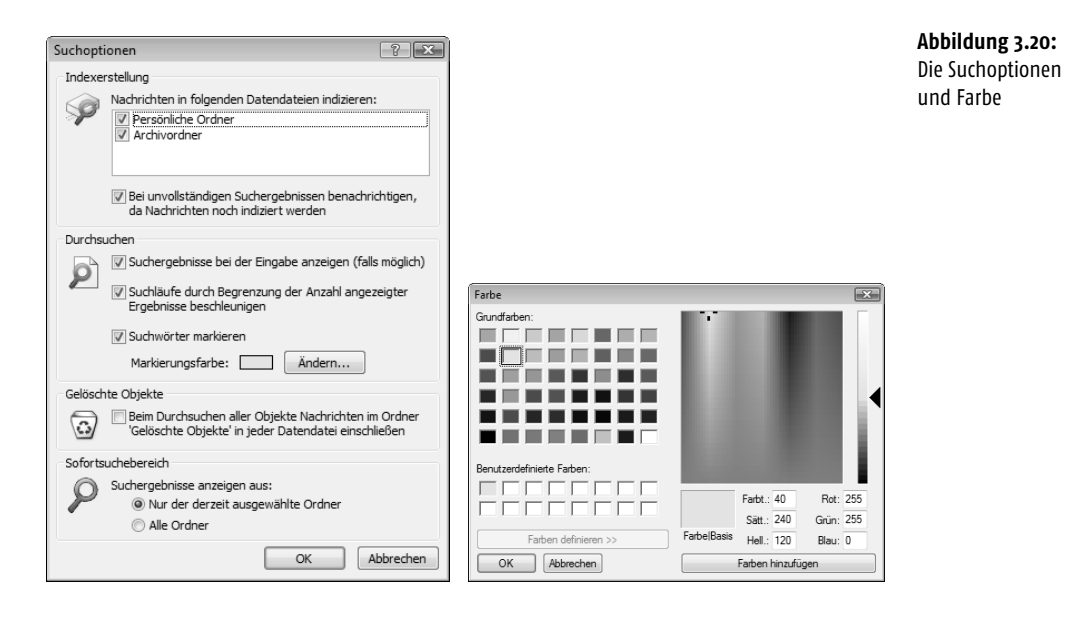

Der Bereich unter *Indexerstellung* dient zum Indizieren von Nachrichten in der Datendatei:

- Wählen Sie unter *Nachrichten in den folgenden Datendateien indizieren* die Datendateien aus, die von Outlook für Suchvorgänge indiziert werden sollen.
- Das Kontrollkästchen *Bei unvollständigen Suchergebnissen benachrichtigen, …* ist standardmäßig aktiviert. Outlook zeigt im Bereich *Sofortsuche* eine Nachricht an, wenn sich die Anzeige aller Suchergebnisse verzögert, weil Outlook noch nicht alle Nachrichten in den ausgewählten Datendateien indiziert hat. Wenn Sie auf die Nachricht klicken, wird ein Dialogfeld geöffnet, das anzeigt, wie viele Elemente noch indiziert werden müssen. Deaktivieren Sie dieses Kontrollkästchen, wenn diese Meldung nicht angezeigt werden soll.

Unter der Überschrift *Durchsuchen* finden Sie einige Optionen, die bei der Form der Suche helfen:

- *Suchergebnisse bei der Eingabe anzeigen (falls möglich)* diese Option ist standardmäßig aktiviert. Wenn Sie nicht möchten, dass die Suchergebnisse während der Eingabe angezeigt werden, deaktivieren Sie dieses Kontrollkästchen. Möglicherweise möchten Sie Suchergebnisse erst dann angezeigt bekommen, wenn Sie die Taste  $\leftarrow$  drücken oder auf die Schaltfläche *Suchen* klicken. Diese Schaltfläche lässt sich nur anklicken, wenn diese Option deaktiviert wurde.
	- Ist das Kontrollkästchen *Suchläufe durch Begrenzung der Anzahl angezeigter Ergebnisse beschleunigen* aktiviert, begrenzt Outlook die Anzahl der angezeigten Ergebnisse, um die Suche zu beschleunigen und die aktuellsten Elemente anzuzeigen. Im Bereich *Sofortsuche* wird eine Meldung mit einem Hinweis auf diese Begrenzung angezeigt. Sie können auf die Meldung klicken, um ein Dialogfeld zu öffnen und alle Ergebnisse anzuzeigen.
	- Über *Suchwörter markieren* sorgen Sie dafür, dass Suchwörter in den Suchergebnissen hervorgehoben werden. Klicken Sie zum Ändern der Hervorhebungsfarbe auf *Ändern* und wählen Sie anschließend im Dialogfeld *Farbe* eine Farbe aus (→ Abbildung 3.20 rechts).

Unter *Gelöschte Objekte* können Sie durch Aktivieren des Kontrollkästchens *Beim Durchsuchen aller Objekte Nachrichten im Ordner 'Gelöschte Objekte' in jeder Datendatei einschließen* dafür sorgen, dass beim Durchsuchen aller Nachrichten gelöschte Elemente in die Suche mit einbezogen werden.

Unter *Sofortsuchebereich* geben Sie an, welche Ordner in die Sofortsuche mit einbezogen werden sollen. Standardmäßig ist die Option *Nur der derzeit ausgewählte Ordner* aktiviert. Wenn in allen Suchvorgängen sämtliche Ordner der Outlook-Ordnerliste einbezogen werden sollen, aktivieren Sie die Option *Alle Ordner*.

### 3.2.4 Suchen vom Desktop aus

Die erweiterte Form der Suche können Sie auch durchführen, während Sie in einer anderen Anwendung arbeiten, sogar dann, wenn Outlook aktuell gar nicht ausgeführt wird.

- Klicken Sie dazu auf SUCHEN im Windows START-Menü. Wählen Sie dann in der oberen Leiste des Fensters neben *Nur anzeigen* die Option *E-Mail* und klicken Sie auf die Schaltfläche *Erweiterte Suche*.
- Geben Sie abschließend die Suchkriterien ein. Wenn Sie beispielsweise nach Nachrichten von einem bestimmten Sender suchen, geben Sie seinen Namen – oder einen Teil davon – im Feld *Sendernamen* ein.
- Nach einem Klick auf die Schaltfläche Suchen werden die Ergebnisse angezeigt ( $\rightarrow$  Abbildung 3.21). Durch einen Doppelklick auf eine Zeile können Sie die Nachricht anzeigen lassen.

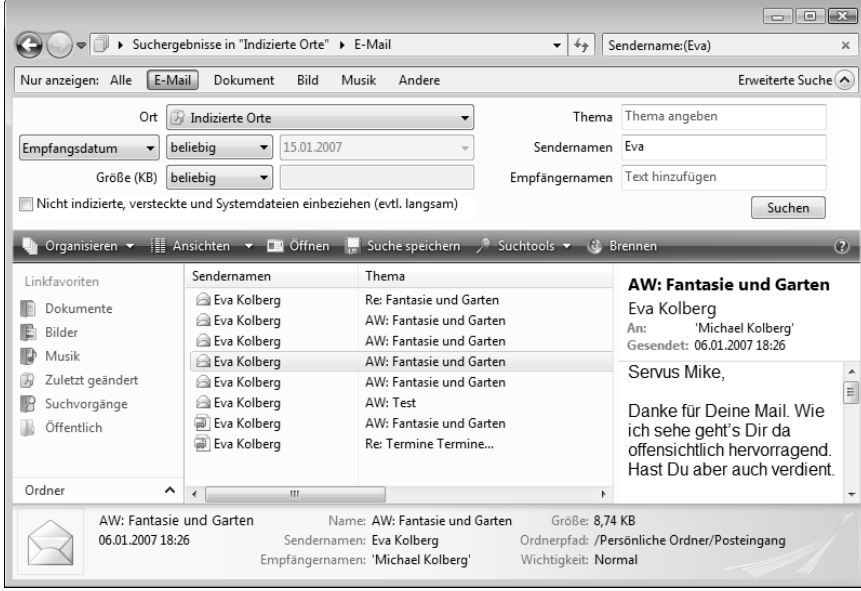

## 3.2.5 Arbeiten mit Suchordnern

Bei einem Suchordner handelt es sich um einen virtuellen Ordner, der eine Ansicht sämtlicher E-Mail-Elemente bietet, die bestimmte Suchkriterien erfüllen. So ermöglicht der Suchordner *Ungelesene Nachrichten* das Anzeigen aller noch nicht gelesenen Nachrichten von einem zentralen Ort aus, auch wenn sich die Nachrichten in verschiedenen E-Mail-Ordnern befinden. Der Navigationsbereich umfasst standardmäßig bereits drei Standardsuchordner (→ Abbildung 3.22). Wählen Sie einen davon aus, um dessen Inhalt anzuzeigen.

E-Mail

Suchen

**Abbildung 3.21:** Suchen über Windows Vista

### **Kapitel 3 Die Werkzeuge zur Verwaltung**

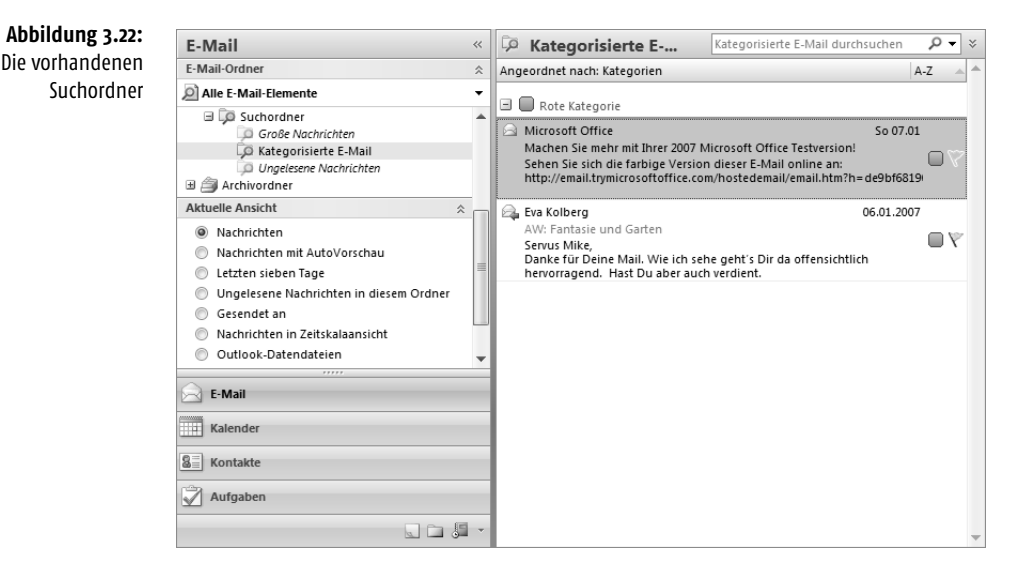

- *Kategorisierte E-Mail* beinhaltet Elemente, denen eine Farbkategorie zugewiesen wurde.
- *Große Nachrichten* umfasst *Elemente*, die größer als 100 Kilobyte sind.
- *Ungelesene Nachrichten* enthält Elemente, die als *Ungelesen* markiert sind.

### Hinzufügen vordefinierter Suchordner

Zusätzlich zu den Standardsuchordnern verfügt Outlook über eine Liste vordefinierter Suchordner. Vordefinierte Suchordner können mithilfe eigener Suchkriterien angepasst werden. Um einen dieser vordefinierten Suchordner zu benutzen, wählen Sie im Bereich *E-Mail* im Menü DATEI den Befehl NEU und klicken Sie anschließend auf SUCHORDNER. Sie können auch die Tastenkombination (Strg)+(ª)+(P) benutzen. Das Dialogfeld *Neuer Suchordner* wird angezeigt.

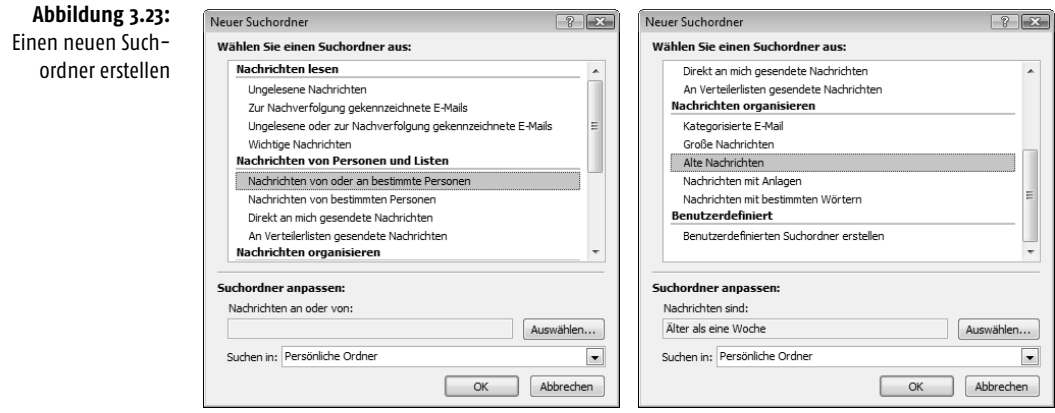

### 122

Markieren Sie darin einen vordefinierten Suchordner. Unten im Dialogfeld können Sie dann unter der Überschrift *Suchordner anpassen* die zu verwendenden Suchkriterien angeben (→ Abbildung 3.23). Wählen Sie außerdem das zu durchsuchende Postfach aus. Suchordner können keine Suchergebnisse aus verschiedenen Datendateien enthalten. Nach einer Bestätigung über *OK* wird der neue Suchordner erstellt.

### Erstellen benutzerdefinierter Suchordner

Sie können auch eigene Suchordner erstellen. Wählen Sie wieder im Bereich *E-Mail* im Menü DATEI den Befehl NEU und klicken Sie anschließend auf SUCHORDNER. Sie können auch die Tastenkombination  $\lceil \frac{5 \text{trg}}{2} + \lceil \frac{\alpha}{2} \rceil + \lceil \frac{p}{2} \rceil$ benutzen. Das Dialogfeld *Neuer Suchordner* wird angezeigt (→ Abbildung 3.23). Wählen Sie darin die Option *Benutzerdefinierten Suchordner erstellen* und klicken Sie unter *Suchordner anpassen* auf die Schaltfläche *Auswählen*. Ein weiteres Dialogfeld wird geöffnet  $(\rightarrow$  Abbildung 3.24).

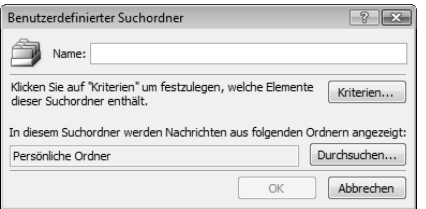

**Abbildung 3.24:** Einen benutzerdefinierten Suchordner festlegen

- Weisen Sie dem benutzerdefinierten Suchordner einen Namen zu.
- Klicken Sie auf *Kriterien*, wählen Sie die gewünschten Optionen aus und klicken Sie auf *OK* (→Abbildung 3.25). Die Optionen im Dialogfeld *Suchordnerkriterien* entsprechen weitestgehend den schon von der erweiterten Suche her bekannten Kriterien (→vorhergehende Abschnitte).

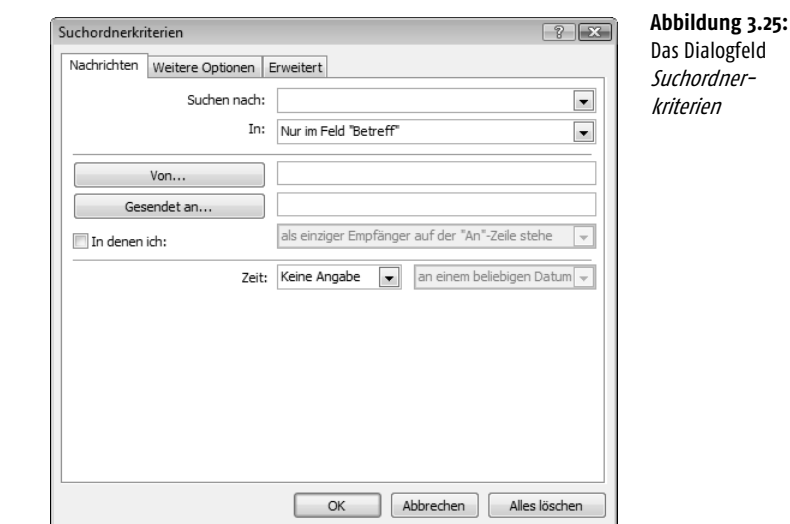

■ Klicken Sie im Dialogfeld *Benutzerdefinierter Suchordner* auf *Durchsuchen* und wählen Sie die zu durchsuchenden Ordner aus. Suchordner können keine Suchergebnisse aus verschiedenen Datendateien enthalten. Klicken Sie dann dreimal auf *OK*.

### Einen Suchordner anpassen

Die vordefinierten und die selbst erstellten Suchordner können Sie später anpassen. Klicken Sie zum Ändern der Kriterien mit der rechten Maustaste auf den gewünschten Suchordner und wählen Sie im Kontextmenü den Eintrag DIESEN SUCHORDNER ANPASSEN aus  $(\rightarrow$  Abbildung 3.26).

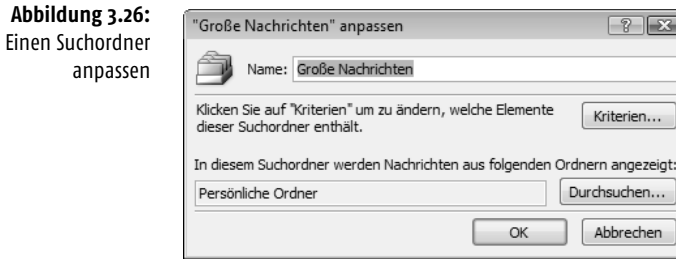

Anschließend können Sie die Kriterien neu festlegen:

- Geben Sie im Feld *Suchen nach* den Begriff ein, nach dem Sie suchen möchten. Über das Untermenü zum Feld können Sie auch einen Begriff auswählen, nach dem Sie früher schon einmal gesucht haben, um die Suche danach zu wiederholen. Platzhalter als Ersatz für andere Zeichen lassen sich hier nicht verwenden. Sie können aber unvollständige Begriffe einsetzen – beispielsweise die ersten Buchstaben eines Worts.
- Über das Feld *In* geben Sie an, wo in den Outlook-Ordnern gesucht werden soll. Die Standardeinstellung ist hier der gerade aktuelle Ordner. Die sonst verfügbaren Optionen unterscheiden sich zum Teil – je nach Ordner, von dem aus Sie die Suche gestartet haben.

Die Kriterien der Suchordner in der Gruppe *Nachrichten lesen* können nicht geändert werden.

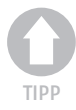

*Wenn Sie einen Suchordner löschen, werden die im Suchordner angezeigten E-Mail-Nachrichten an ihrem ursprünglichen Speicherort nicht gelöscht, da diese Elemente in diesem Ordner lediglich angezeigt werden. Wenn Sie jedoch eine oder mehrere der in einem Suchordner angezeigten E-Mail-Nachrichten öffnen oder auswählen und anschließend löschen, werden die Nachrichten aus dem Outlook-Ordner gelöscht, in dem sie vorher abgelegt waren.* 

## 3.3 Elemente verschieben und kopieren

Die Befehle zum Kopieren und Verschieben eines Elements verwenden Sie in allen Microsoft-Office-Programmen mit wenigen Unterschieden auf dieselbe Weise – auch in Microsoft Outlook. Sie können dazu die Windows-Zwischenablage und – seit Office 2000 und in verbesserter Form bei Office 2003 – die Office-Zwischenablage verwenden. Diese Befehle lassen sich auf einzelne Outlook-Elemente in ihrer Gesamtheit verwenden – beispielsweise eine Nachricht als Ganzes kopieren. Nachdem Sie ein Element geöffnet haben, können Sie damit auch einzelne Abschnitte im Element – beispielsweise Teile einer Nachricht – bearbeiten.

### 3.3.1 Drag&Drop

Am schnellsten funktioniert das Kopieren oder Verschieben mittels Maus und Drag&Drop. Markieren Sie zuerst das zu bearbeitende Element und positionieren Sie den Zeiger darauf. Wenn Sie das Element kopieren – und nicht verschieben – wollen, drücken Sie zusätzlich die (Strg)-Taste und halten sie gedrückt. In diesem Fall erscheint neben dem Mauszeiger ein Pluszeichen. Ziehen Sie das Element zu dem Bereich, in den Sie es verschieben oder kopieren wollen – beispielsweise einen geeigneten Ordner in der Navigationsleiste. An der gewünschten Stelle lassen Sie die Maustaste los.

### 3.3.2 Menübefehle

Zum Verschieben oder Kopieren von Elementen können Sie die Windows-Zwischenablage verwenden. Markieren Sie auch in diesem Fall zunächst das Element, das verschoben oder kopiert werden soll. Benutzen Sie dann die üblichen Befehle AUSSCHNEIDEN oder KOPIEREN und EINFÜGEN im Menü BEAR-BEITEN. Entsprechende Schaltflächen stehen auf der obersten Ebene von Outlook nicht zur Verfügung.

Zum Arbeiten mit der Zwischenablage können Sie auch Tastenkürzel verwenden  $(\rightarrow)$  Tabelle 3.3).

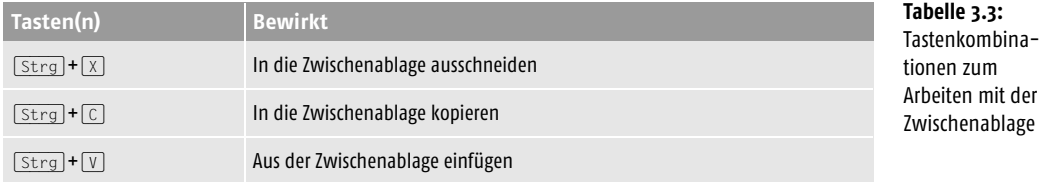

### 3.3.3 Über die Office-Zwischenablage

Mit der Office-Zwischenablage verfügen Sie über eine Funktion, die es ermöglicht, bis zu 24 unterschiedliche Inhalte in der Zwischenablage abzulegen. Zur Arbeit mit diesen Inhalten dient der Aufgabenbereich *Zwischenablage*, der automatisch angezeigt wird, sobald Sie mehr als einen Inhalt kopiert oder ausgeschnitten haben. Dieses Werkzeug kann nur für alle Office-Programme gemeinsam ein- oder ausgeschaltet werden. Zum manuellen Öffnen wählen Sie den Menübefehl BEARBEITEN/OFFICE-ZWISCHEN- $ABLAGE$  ( $\rightarrow$  Abbildung 3.27).

In diesem Aufgabenbereich wird angezeigt, wie viele Elemente bereits in der Zwischenablage abgelegt sind. Den Inhalt eines Elements können Sie anzeigen, indem Sie den Mauszeiger auf einem dieser Elemente ruhen lassen. Klicken Sie auf eines der Elemente, um es an der vorher markierten Stelle einzufügen. Sie können auch alle Elemente aus der Zwischenablage an der markierten Stelle einfügen.

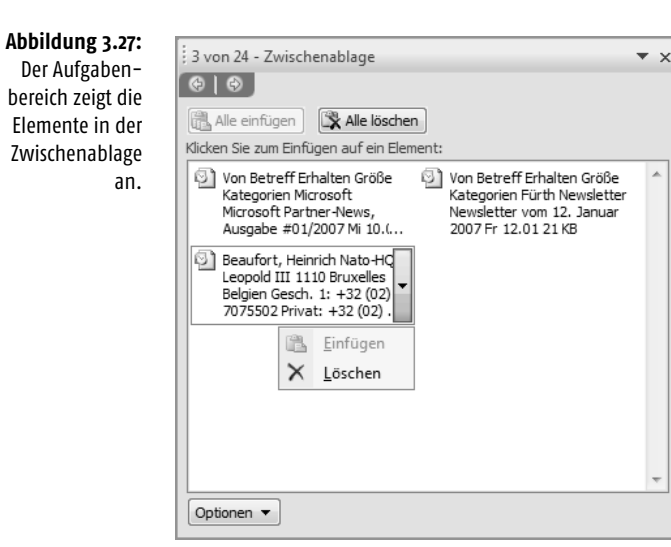

Über die Schaltfläche *Optionen* am unteren Rand des Aufgabenbereichs regeln Sie, wie sich dieser Aufgabenbereich verhalten soll (→ Abbildung 3.28).

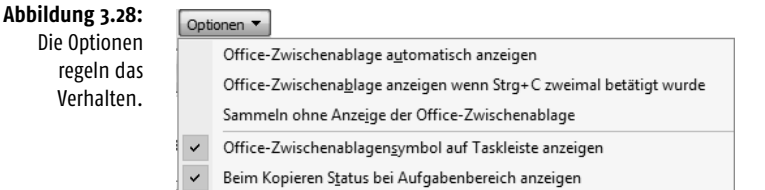

*Die Office-Zwischenablage kann nur innerhalb der Microsoft-Office-Programme aufgerufen werden. Solange sie geöffnet ist, werden aber dort auch Daten gesammelt, die Sie in anderen Anwendungen ausschneiden oder kopieren.*

### 3.3.4 In Ordner verschieben

Zusätzlich verfügt Outlook noch über weitere Möglichkeiten zum Kopieren und Verschieben, die sich ausschließlich auf Elemente als Ganzes beziehen. Dazu können Sie auch den Menübefehl BEARBEITEN/IN ORDNER VERSCHIEBEN oder die gleichbedeutende Schaltfläche in der *Standard*-Symbolleiste verwenden. Diese Technik ist aus zwei Gründen die bequemere:

- Einerseits können Sie das Ziel des Verschiebens direkt anwählen, müssen also nicht in zwei Stufen über eine Zwischenablage arbeiten.
- Andererseits können Sie den Befehl sowohl auf in einer Ansicht markierte Elemente als auch auf das gerade geöffnete Element ohne weitere Markierung einsetzen.

Nach einem Klick auf die Schaltfläche *In Ordner verschieben* öffnet sich ein Menü, über das Sie den gewünschten Zielordner auswählen können (→ Abbildung 3.29). Da Elemente immer nur in einen Ordner eines entsprechenden Typs verlagert werden können, hängt die angebotene Auswahl vom Typ des vorher markierten Elements ab.

À

Kalender Kontakte Notizen Beruf Notizen privat Kalender1 Aufgaben1 Kontakte1 Gelöschte Objekte Postausgang Gesendete Ohiekte

In Ordner verschieben... Strg+Umschalt+V

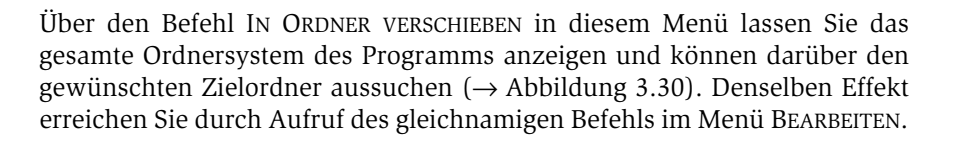

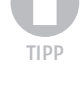

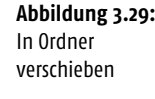

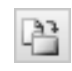

### **Kapitel 3 Die Werkzeuge zur Verwaltung**

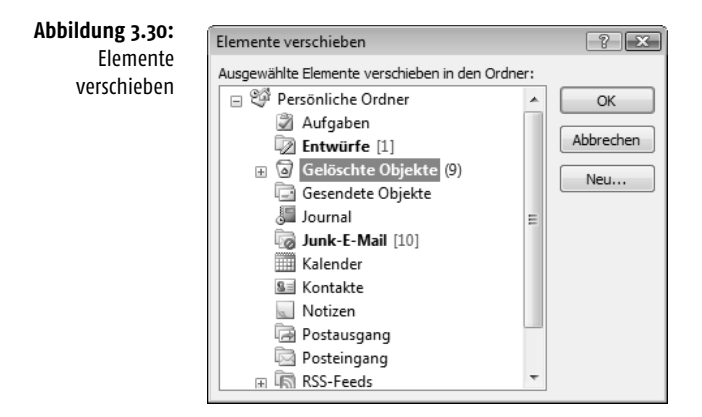

### 3.4 Elemente sortieren und gruppieren

Durch gezieltes Sortieren und/oder Gruppieren der Elemente in einem Outlook-Ordner lässt sich die Übersichtlichkeit der Darstellung erhöhen:

- Nach einem *Sortiervorgang* werden alle Elemente in einer Liste entweder in aufsteigender oder absteigender Reihenfolge angezeigt. Beispielsweise können Sie Aufgaben nach Fälligkeitsdatum sortieren, um die Reihenfolge anzuzeigen, in der Sie die Aufgaben bearbeiten sollten. Auch ein Sortieren nach mehreren Kriterien ist möglich: So sortieren Sie zum Beispiel eine Liste mit E-Mail-Nachrichten erst alphabetisch nach Absender und anschließend nach dem Betreff.
- Beim *Gruppieren* sehen Sie die Überschriften, unter denen die hiermit zusammenhängenden Elemente gruppiert sind, wie beispielsweise alle Nachrichten nach Absender geordnet. Eine Gruppierung ähnelt einer Gliederung insofern, als dass Sie die Überschriften für eine reine Übersicht ausblenden oder zum Anzeigen der Elemente, die unter dieser Überschrift gruppiert wurden, erweitern können.

Alle für die einzelnen Ordner verfügbaren Standardansichten besitzen voreingestellte Sortiervorschriften und einige davon auch Einstellungen zum Gruppieren. Beispielsweise können Sie im Ordner *Kontakte* über die Befehle NACH KATEGORIE, NACH FIRMA, NACH ORT im Untermenü zu ANSICHT/AKTU-ELLE ANSICHT diese entsprechend sortieren lassen. Sie können diese permanent ändern, wenn es sich als sinnvoll erweisen sollte Wählen Sie dazu den Menübefehl ANSICHT/AKTUELLE ANSICHT und klicken Sie dann auf AKTUELLE ANSICHT ANPASSEN. Über das zugehörige Dialogfeld können Sie beispielsweise die angezeigten Felder ändern und die Elemente gruppieren, sortieren oder filtern  $(\rightarrow$  Kapitel 16).

Wenn Sie aber nur für den Augenblick eine andere Sortierung oder Gruppierung wünschen, verwenden Sie die in den nachfolgenden Abschnitten beschriebenen Techniken. Diese gelten im Wesentlichen nur für Tabellenansichten. Die entsprechenden Befehle sind auch im Kontextmenü zu einer Spaltenüberschrift der Tabelle zusammengefasst (→ Abbildung 3.31). Bei anderen Ansichten können Sie eine Änderung nur permanent durchführen.

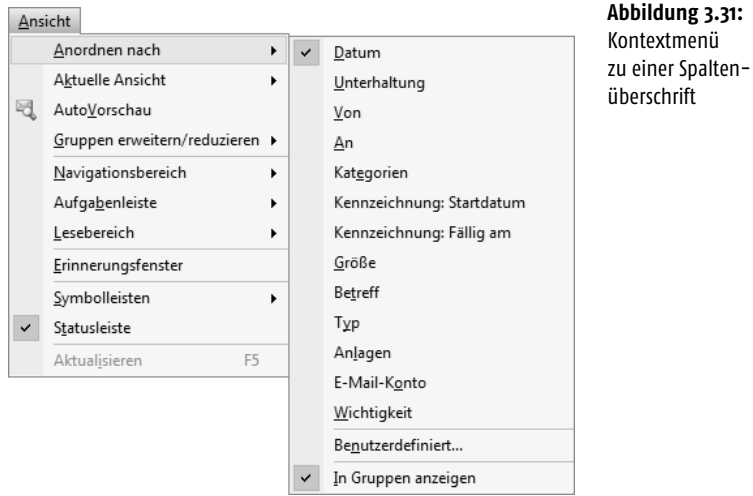

### 3.4.1 Sortieren

Bei Tabellenansichten können Sie ein Sortieren der vorhandenen Elemente schnell über die Felder in den Spaltenüberschriften erreichen. Diese Sortierung bleibt aber nur für die aktuelle Sitzung mit Outlook erhalten und wird bei einem zukünftigen Öffnen des Programms wieder durch die für die Ansicht festgelegte Standardreihenfolge ersetzt.

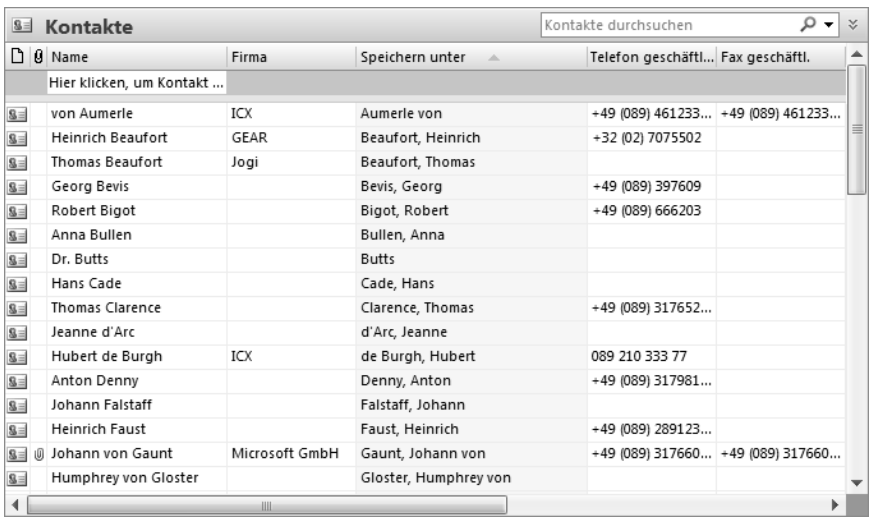

### **Abbildung 3.32:** Die Kontakte in der Ansicht Telefonliste

### **Kapitel 3 Die Werkzeuge zur Verwaltung**

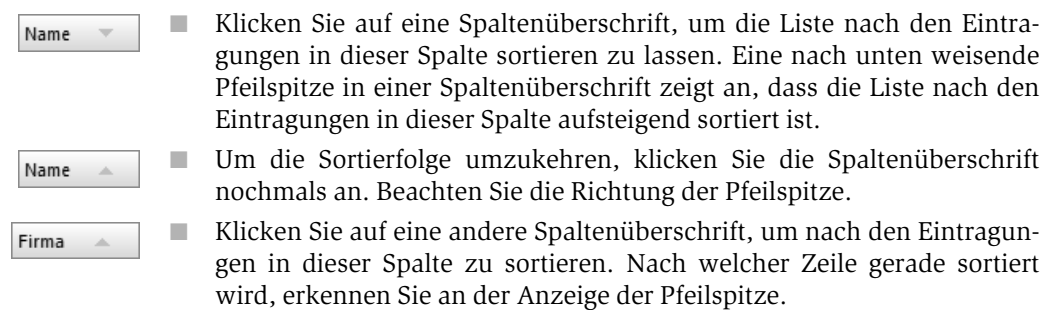

■ Wenn Sie nach mehr als einem Feld sortieren, werden zuerst alle Elemente nach dem ersten Feld sortiert und dann, innerhalb dieser Sortierung, nochmals nach dem zweiten Feld.

### 3.4.2 Gruppieren

Auch für das schnelle Gruppieren von Elementen können Sie die Spaltenüberschriften verwenden. Im Gegensatz zum Sortieren bleibt diese Struktur auch für zukünftige Sitzungen mit Outlook erhalten und muss – bei Bedarf – manuell entfernt werden. Auch diese Form kann aber nur in Tabellenansichten zum Einsatz kommen. Wenn Sie in einer anderen als der Tabellenansicht gruppieren wollen, müssen Sie die aktuelle Ansicht anpassen  $(\rightarrow$  Kapitel 16).

Klicken Sie auf die Schaltfläche *Gruppierfeld* oder wählen Sie im Kontextmenü zur Spaltenüberschrift den Eintrag GRUPPIERFELD. Oberhalb der Überschriftenzeile der Tabelle wird die Gruppierzeile angezeigt (→ Abbildung 3.33).

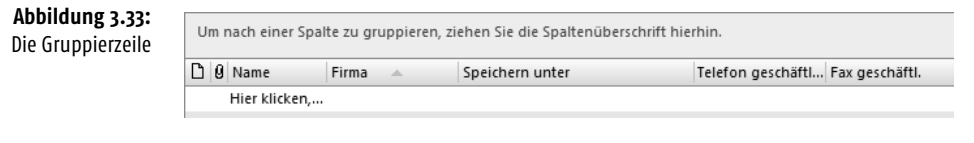

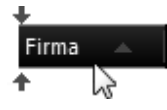

Um die Tabelle nach den Inhalten einer Spalte zu gruppieren, ziehen Sie die Spaltenüberschrift mit der Maus in diese Gruppierzeile. Die Elemente in der Ansicht werden dann nach diesem Feld gruppiert  $(\rightarrow$  Abbildung 3.34).

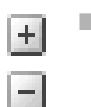

- Die Schaltflächen mit den Plus- und/oder Minuszeichen am linken Rand erlauben ein Ein- und Ausblenden der unter einer Überschrift angezeigten Zeilen für die einzelnen Elemente.
- Standardmäßig werden Elemente, für die keine Eintragung in dem für die Gruppierung verwendeten Feld existiert, im oberen Bereich der Tabelle angezeigt.

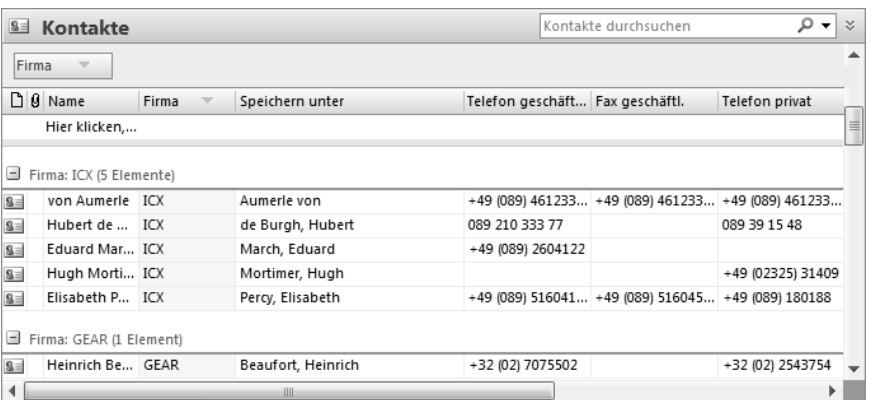

- Wie beim normalen Sortieren können Sie die Reihenfolge umkehren, indem Sie auf das Gruppierfeld klicken. Nach welcher Zeile gerade sortiert wird, erkennen Sie an der Anzeige der Pfeilspitze. Zum zusätzlichen Sortieren innerhalb einer Gruppe verwenden Sie weiterhin die Spaltenüberschriften. Wenn das Feld, nach dem Sie sortieren, das gleiche ist, wie das, nach dem die Feldelemente gruppiert sind, sortiert Outlook die Gruppenüberschriften anstelle der Elemente innerhalb jeder Gruppe.
- Um die Gruppierung wieder aufzuheben, ziehen Sie das Feld mit der Maus wieder aus der Gruppierzeile heraus.
- Sie können Gruppen ineinander verschachteln, indem Sie weitere Spaltenüberschriften in die Gruppierzeile ziehen.
- Wird das zum Gruppieren gewünschte Feld in der aktuellen Tabellenansicht nicht angezeigt, klicken Sie auf die Schaltfläche *Feldauswahl*. Das Dialogfeld *Feldauswahl* wird angezeigt, in dem alle Felder des aktuellen Datentyps aufgelistet sind  $(\rightarrow$  Abbildung 3.35). Markieren Sie in dieser Liste das zum Gruppieren gewünschte Feld und ziehen Sie es in die Gruppierzeile.

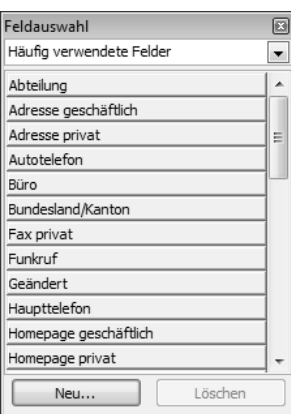

**Abbildung 3.34:** Nach Firma gruppiert

Firma

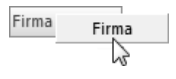

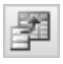

### **Abbildung 3.35:** Die Feldauswahl

### 3.5 Elemente organisieren

Neben dem Sortieren und Gruppieren können Sie bei Outlook mithilfe weiterer Funktionen auch auf spezielle Organisieroptionen zurückgreifen. Sie ordnen beispielsweise den Elementen verschiedene Kategorien zu, die Sie zur gemeinsamen Darstellung und Filterung benutzen können. Der spezielle Befehl ORGANISIEROPTIONEN zu einem Ordner fasst die wichtigsten Möglichkeiten zum Organisieren der Inhalte zusammen. Wenn Sie noch bestimmte Dinge mit einem einzelnen Element vorhaben, können Sie das Element kennzeichnen oder auch daran erinnern lassen.

### 3.5.1 Kategorisieren

Innerhalb von Outlook können sowohl Nachrichten und Kontakten als auch Terminen, Aufgaben usw. *Farbkategorien* zugewiesen werden. Das Zuweisen von Farbkategorien für Nachrichten ermöglicht Ihnen eine schnelle Erkennung der Nachrichten, wodurch sie mit verwandten Elementen in Verbindung gebracht werden können. Sie können Nachrichten mehrere Farbkategorien zuweisen oder eine Schnellklickkategorie verwenden. Beim Verwenden der letzteren Form müssen Sie nur einmal auf die Nachricht klicken, um ihr direkt im Posteingang eine Farbkategorie zuweisen.

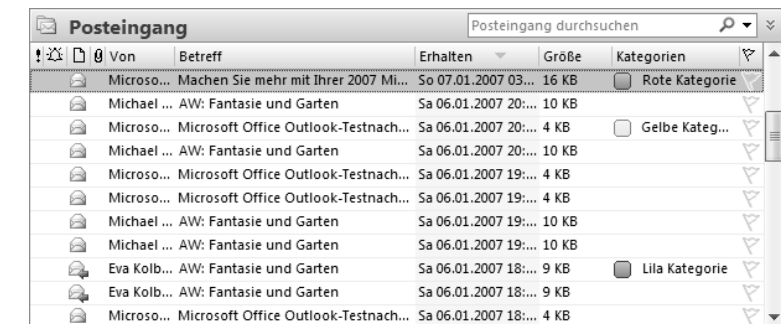

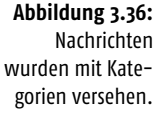

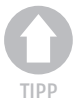

*Farbkategorien werden übrigens nicht mehr in der Windows-Registrierung, sondern in der Standarddatendatei gespeichert. Wenn Sie ein Exchange Server-Konto verwenden, sind Ihre Kategorien damit nun auf allen Computern verfügbar, auf denen Sie arbeiten.*

### Kategorien an Elemente vergeben

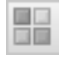

Um einem Element – beispielsweise einer Nachricht oder einem Kontakt – eine Kategorie zuzuweisen, markieren Sie es und klicken Sie auf die Schaltfläche *Kategorisieren* in der Symbolleiste. Damit öffnen Sie eine Liste, aus der Sie zwischen anfangs sechs Farbkategorien eine auswählen können (→ Abbildung 3.37 links). Sie können auch mit der rechten Maustaste auf das Element klicken, dann im Kontextmenü den Befehl KATEGORISIEREN wählen und anschließend eine Farbkategorie auswählen.

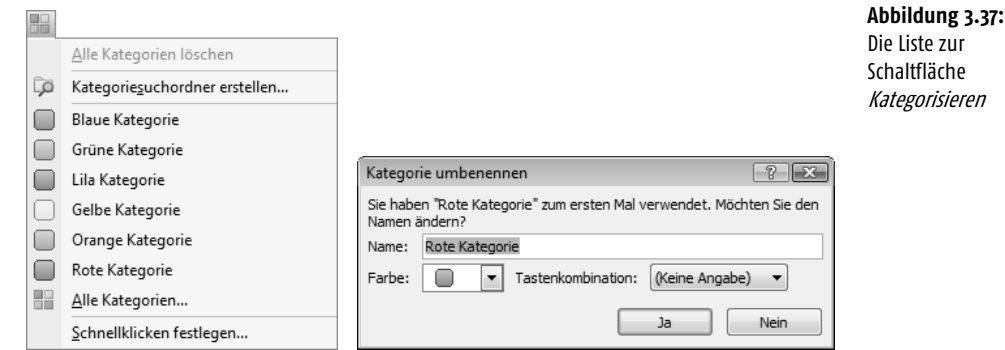

Wenn Sie einem Element zum ersten Mal eine der Standardfarbkategorien zuweisen, werden Sie zum Umbenennen der Kategorie aufgefordert (→ Abbildung 3.37 rechts). Ein Umbenennen ist zwar nicht notwendig, kann sich aber längerfristig als sinnvoll erweisen. Beispielsweise geben Sie der Farbkategorie *Rot* die Bezeichnung *Wichtig*. Zu diesem Zeitpunkt können Sie auch die Farbe der Kategorie ändern sowie eine Tastenkombination auswählen.

### Neue Kategorien erstellen

Eine Farbkategorie muss in der Liste für Farbkategorien aufgeführt sein, damit sie zugewiesen werden kann. Ist die Farbkategorie nicht aufgeführt, können Sie eine neue Farbkategorie erstellen und diese einem Element erstmals zuweisen. Dazu klicken Sie im Listenfeld zur Schaltfläche *Kategorisieren* auf *Alle Kategorien*, um das Dialogfeld *Farbkategorien* zu öffnen  $(\rightarrow$  Abbildung 3.38).

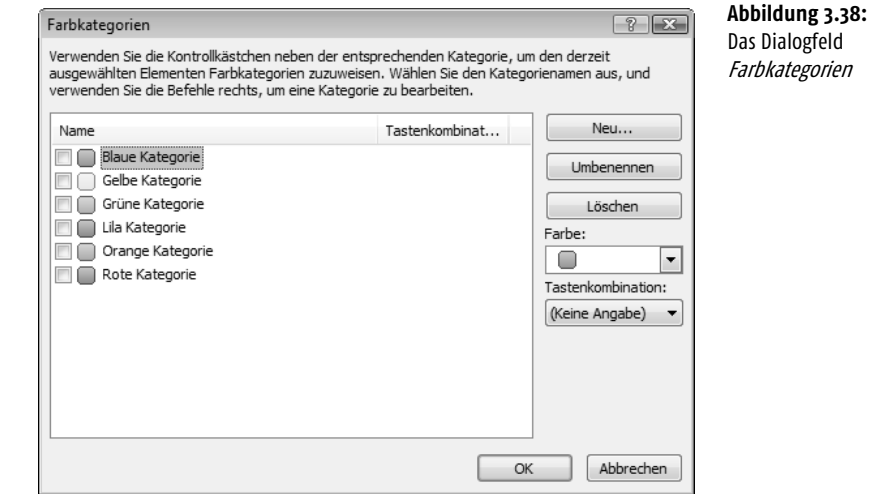

### **Kapitel 3 Die Werkzeuge zur Verwaltung**

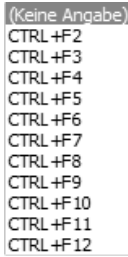

Zum Erstellen einer neuen Kategorie wählen Sie in diesem Dialogfeld die Schaltfläche *Neu* (→ Abbildung 3.39 links). Über das Feld *Name* benennen Sie die Kategorie. Über *Farbe* wählen Sie eine Farbe, die zur Kennzeichnung benutzt wird. Sie können der Kategorie auch eine Tastenkombination zuweisen. Diese Kombination benutzen Sie, um einem vorher markierten Element über die Tastatur eine Kategorie zuzuweisen. Die Bezeichnung *CTRL* steht für die Taste (Strg). Im Menü KATE-GORISIEREN werden nur die 15 zuletzt verwendeten Farbkategorien angezeigt.

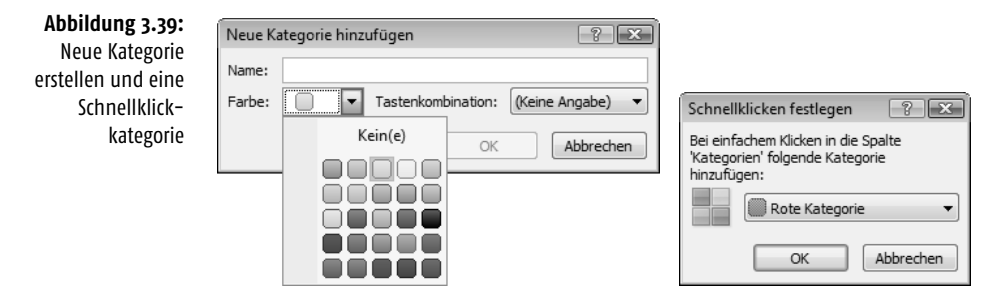

■ Wenn Sie eine Kategorie benennen oder den vorher vergebenen Namen ändern wollen, klicken Sie im Dialogfeld *Farbkategorien* auf *Umbenennen*. Sie können dann den Namen der Kategorie im Dialogfeld editieren.

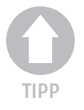

*Mithilfe des Dialogfelds* Farbkategorien *lassen sich einem Element auch schnell und einfach mehrere Kategorien zuweisen. Aktivieren Sie zum Zuweisen einer Farbkategorie aus dem Dialogfeld* Farbkategorien *das Kontrollkästchen der gewünschten Farbkategorie.*

### Das Verwenden einer Schnellklickkategorie

Wenn Sie eine *Schnellklickkategorie* festlegen, können Sie mit nur einem Klick einem Element in Ihrem Posteingang oder in einer beliebigen Nachrichtenliste eine Farbkategorie zuweisen. Dies ist besonders hilfreich, wenn Sie sich auf ein Hauptprojekt konzentrieren oder häufig Elemente in Kategorien wie *Wichtig*, *Umgehend prüfen* usw. einordnen wollen. Diese Form der Kategorie müssen Sie erst festlegen. Dazu klicken Sie in der Symbolleiste auf *Kategorisieren* und anschließend auf *Schnellklicken festlegen*. Wählen Sie in der Drop-down-Liste des Dialogfelds eine Farbkategorie aus und bestätigen Sie  $(\rightarrow$  Abbildung 3.39 rechts).

Um die definierte Schnellklickkategorie einzusetzen, klicken Sie beispielsweise in Ihrem Posteingang neben einer Nachricht auf die Spalte *Kategorien*. Dadurch werden der Spalte die für die Schnellklickkategorie festgelegten Farben hinzugefügt. Wenn Sie die Nachricht öffnen, werden sowohl die Farbe als auch der Name der Farbkategorie in der Kopfzeile angezeigt. Das Zuweisen einer Schnellklickkategorie zu anderen Outlook-Elementen kann auf dieselbe Weise erfolgen, wenn die Elemente in einer Tabellenansicht oder in der Aufgabenleiste angezeigt werden.

*Wird die Schnellklickkategorie geändert, ändert dies nicht die Farbkategorie, die zuvor gekennzeichneten Nachrichten zugewiesen wurde.*

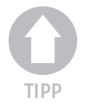

### Der Suchordner »Kategorisierte E-Mail«

Durch den Einsatz von Kategorien auf Nachrichten wird ein neuer Suchordner mit dem Namen *Kategorisierte E-Mail* den schon vorhandenen Suchordnern im Navigationsbereich hinzugefügt. Er bietet eine Übersicht über alle kategorisierten E-Mail-Objekte. Innerhalb des Ordners können Sie die kategorisierten Objekte sortieren und gruppieren.

### 3.5.2 Kennzeichnung und Erinnerungen

Wenn Sie noch bestimmte Dinge mit einem Element vorhaben – beispielsweise einen Brief an eine Kontaktperson schreiben –, aber im Augenblick keine Zeit dazu finden, sollten Sie das Element kennzeichnen. Es wird daraufhin mit einer zusätzlichen Bemerkung oder einem Symbol versehen (→ Abbildung 3.40). Sie erreichen damit auch – und das ist das eigentlich Wichtige –, dass dieses gekennzeichnete Element als neue Aufgabe vermerkt und in Elementen wie der Aufgabenliste des Programms aufgelistet wird.

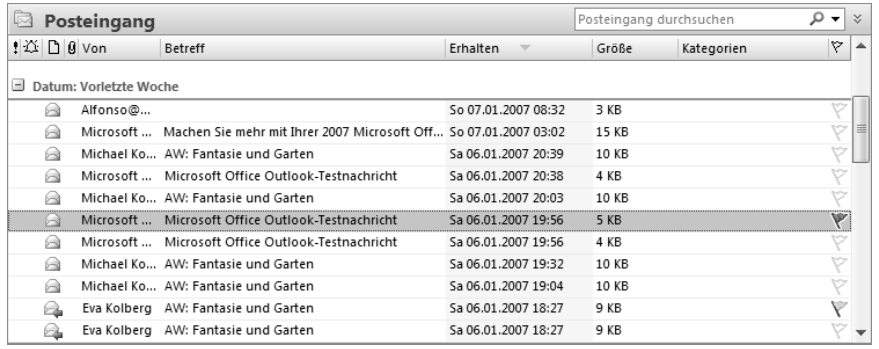

**Abbildung 3.40:** Kennzeichnung in der Tabelle und der Karte

Das Kennzeichnen von Elementen zur Nachverfolgung kann in der aktuellen Version des Programms wesentlich praktischer gehandhabt werden. Kennzeichnungen lassen sich zum schnellen Erstellen von Elementen zur Nachverfolgung verwenden, die mithilfe der Aufgabenleiste, des Posteingangs und sogar mithilfe des Kalenders nachverfolgt werden können. Kennzeichnungen dienen darüber hinaus auch weiterhin zum Festlegen von Erinnerungen – sowohl für Sie selbst als auch für andere Personen.

Bei einigen Formen der Kennzeichnung können Sie sich zusätzlich zu einem zu wählenden Zeitpunkt an die geplante Tätigkeit erinnern lassen.

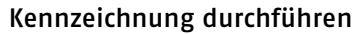

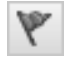

**Tabelle 3.4:** Die Optionen zur Kennzeichnung

Markieren Sie das Element und rufen Sie den Befehl ZUR NACHVERFOLGUNG im Menü AKTIONEN oder im Kontextmenü zum Element auf. Sie können auch auf die Schaltfläche *Zur Nachverfolgung* in der Symbolleiste *Standard* klicken ( $\rightarrow$  Abbildung 3.41).

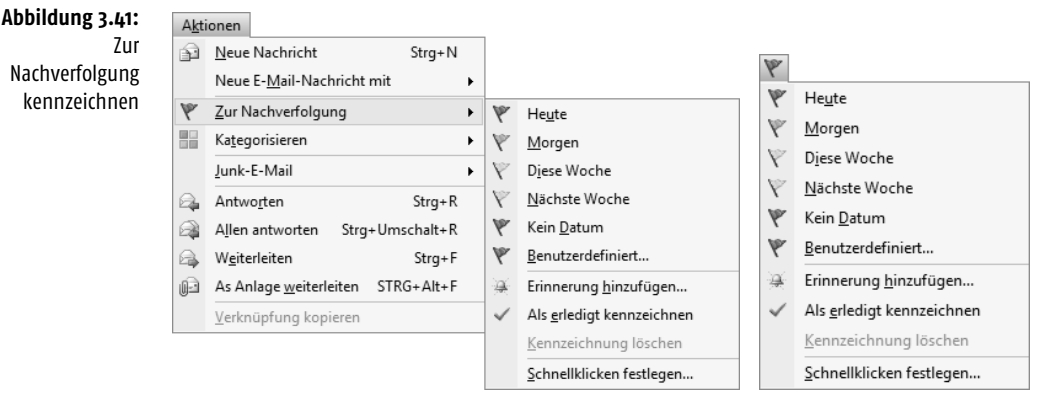

Sie finden in den angezeigten Listen eine Reihe von Terminangaben – beispielsweise *Heute*, *Morgen* usw. Hiermit wählen Sie den Termin, zu dem die Kennzeichnung beginnen soll, und den Fälligkeits- sowie den Erinnerungstermin  $(\rightarrow)$  Tabelle 3.4).

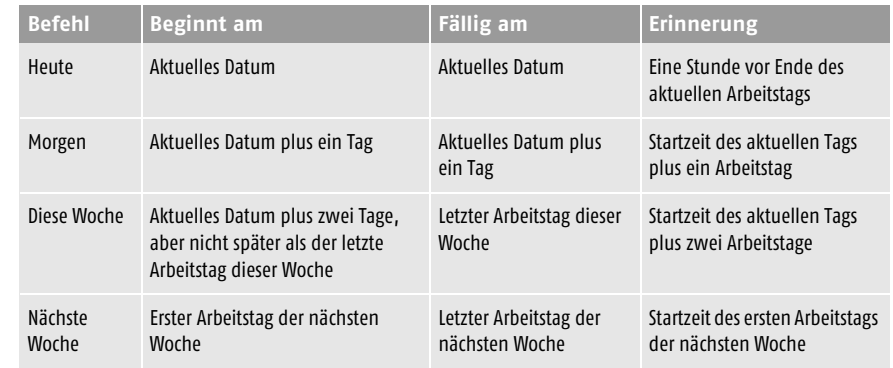

Zusätzlich steht Ihnen die Option *Benutzerdefiniert* zur Verfügung (→ Abbildung 3.42). Sie können dafür beispielsweise ein eigenes Datum angeben.

■ Über die Option im Listenfeld *Kennzeichnung* legen Sie fest, welche Art von Nachverfolgung Sie wünschen. Diese Optionen unterscheiden sich, je nachdem, welche Art von Element Sie vorher gewählt haben  $(\rightarrow$  Abbildung 3.43 links).

136

die

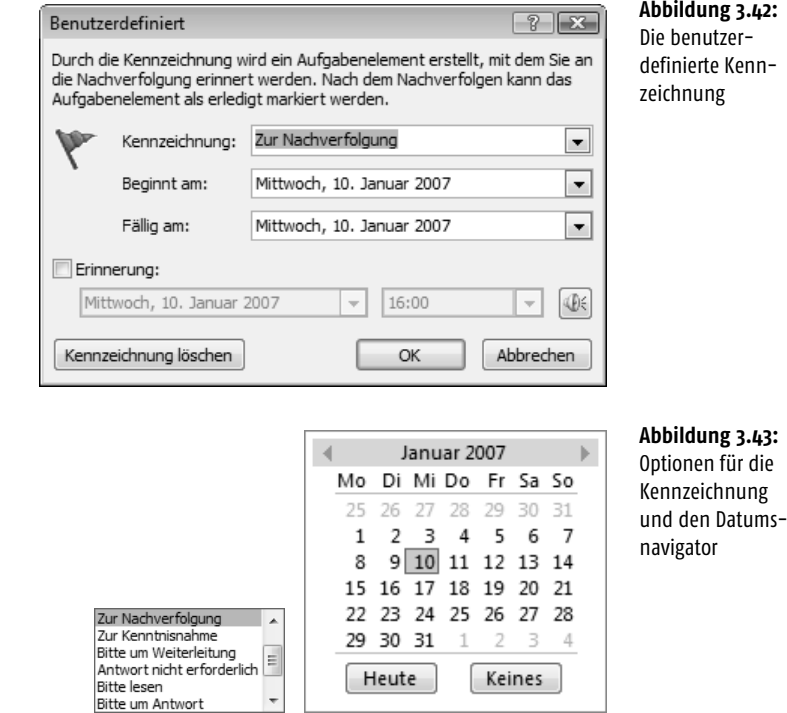

■ Über die Felder *Beginnt am* und *Fällig am* öffnen Sie einen Datumsnavigator, über den Sie das Fälligkeitsdatum festlegen können (→ Abbildung 3.43 rechts). Ein Klick auf die Schaltfläche *Heute* markiert das aktuelle Datum.

### Auswirkungen

Wenn einem Outlook-Element – beispielsweise einer Nachricht oder einem Kontakt – eine Kennzeichnung hinzugefügt wird, erscheint in der Aufgabenleiste, im Kalender unter *Tägliche Aufgabenliste* und unter *Aufgaben* in der Aufgabenliste ein entsprechender Hinweis. Außerdem wird in Tabellenansichten das gekennzeichnete Element mit einer optischen Kennzeichnung versehen.

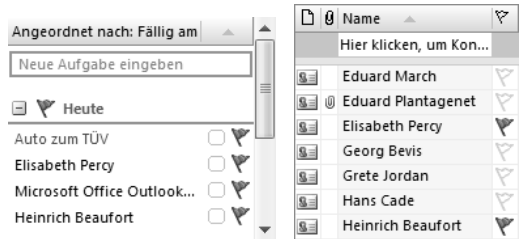

**Abbildung 3.44:** Kennzeichnung von Elementen

### Erinnerung

Wenn Sie ein Element zur Nachverfolgung gekennzeichnet haben, können Sie sich zum Zeitpunkt der Fälligkeit durch die Anzeige eines Dialogfelds daran erinnern lassen.

Beim Kennzeichnen von Elementen wird zunächst keine Erinnerung für das Element ausgewählt. Eine Erinnerung kann ausgewählt werden, indem Sie in der Liste zu *Zur Nachverfolgung* auf *Erinnerung hinzufügen* klicken. Damit wird das schon bekannte Dialogfeld *Benutzerdefiniert* angezeigt, in dem aber die Option *Erinnerung* bereits aktiviert ist (→ Abbildung 3.45). Sie können darin das Datum und den Zeitpunkt für die Erinnerung einstellen.

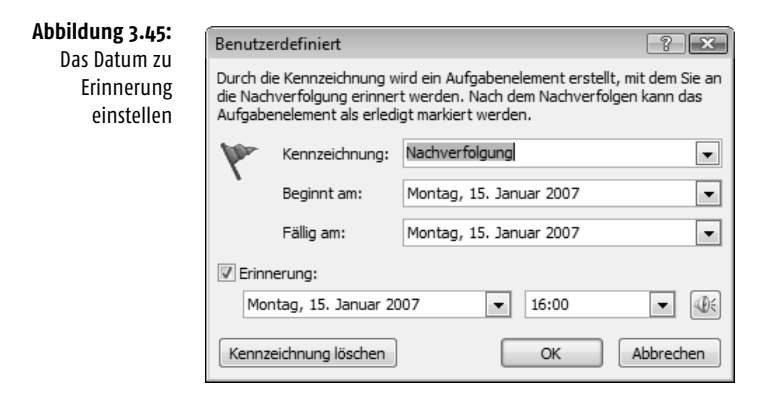

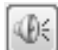

Außerdem können Sie nach einem Klick auf die Schaltfläche mit dem Lautsprechersymbol dafür sorgen, dass die im Feld darunter angegebene Klangdatei abgespielt wird, sobald das Dialogfeld *Erinnerung* auf dem Bildschirm auftaucht  $(\rightarrow$  Abbildung 3.46). Sie können auch eine beliebige andere Klangdatei verwenden.

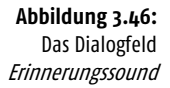

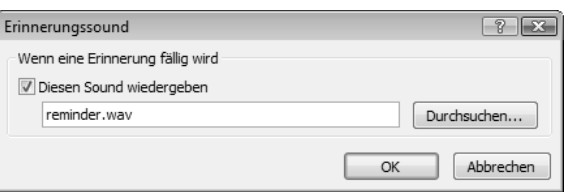

Zum festgelegten Zeitpunkt erscheint ein Dialogfeld zur Erinnerung an das gekennzeichnete Element ( $→$  Abbildung 3.47).

- In der Titelleiste wird die Anzahl der Elemente angezeigt, das Listenfeld in der Mitte führt die zur Erinnerung anstehenden Elemente auf.
- Um ein Element zu bearbeiten, doppelklicken Sie darauf oder markieren Sie es und bestätigen Sie über die Schaltfläche *Element öffnen*.

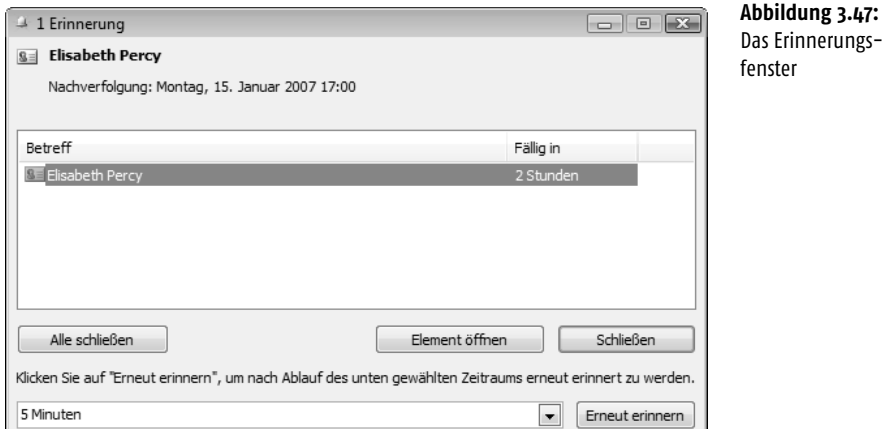

■ Falls Sie gerade zu beschäftigt sind, um die Aufgabe zu erledigen, wählen Sie aus dem Listenfeld *Erneut erinnern* in der unteren rechten Ecke einen Zeitraum für eine erneute Erinnerung aus. Sie haben die Wahl zwischen 5 Minuten und 2 Wochen. Bestätigen Sie über die Schaltfläche *Erneut erinnern*. Nach Ablauf der Zeit meldet sich die Erinnerungsfunktion erneut.

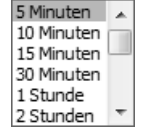

■ Ein Klick auf die Schaltfläche *Schließen* entfernt das Dialogfeld vom Bildschirm.

### Die Schnellklickkennzeichnung

Wie bei der Kategorisierung gibt es auch für die Nachverfolgung eine Möglichkeit, eine Kenzeichnung durch einen einfachen Mausklick festzulegen. Dazu klicken Sie in einer Tabellenansicht bei einem Element auf die Spalte *Kennzeichnungsstatus*.

Standardmäßig ist die Schnellklickkennzeichnung auf *Heute* festgelegt. Sie können ihr jedoch ein anderes Datum zuweisen oder eine benutzerdefinierte Schnellklickkennzeichnung als Standard erstellen. Dazu wählen Sie zunächst in der Liste der Optionen zur Kennzeichnung die Option *Schnellklicken festlegen* und wählen dann das neue Standarddatum für die Kennzeichnung (→ Abbildung 3.48). Anschließend kann diese Kennzeichnung Nachrichten und Kontakten schnell zugewiesen werden.

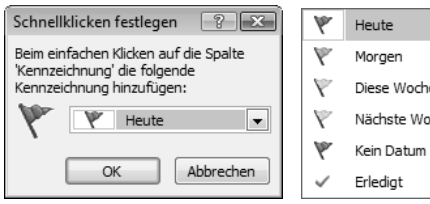

۱ē oche

### **Abbildung 3.48:**

**Schnellklicken** festlegen und entsprechende Optionen

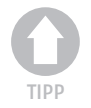

*Ein späteres Ändern der Schnellklickkennzeichnung hat keine Auswirkungen auf zuvor bereits gekennzeichnete Elemente.*

### Kennzeichnungen löschen

Eine gesetzte Kennzeichnung können Sie über den Befehl KENNZEICHNUNG LÖSCHEN im Kontextmenü zum Element wieder entfernen. Der Befehl ALS ERLEDIGT KENNZEICHNEN im selben Menü hingegen belässt eine Markierung am Element, ändert aber die Darstellung.

### 3.5.3 Organisieren

Die *Organisieroptionen* zu einem Ordner fassen die wichtigsten Möglichkeiten zum Organisieren der Inhalte zusammen. Wählen Sie den gewünschten Ordner und öffnen Sie das Fenster *Organisieroptionen ...* durch Wahl des Menübefehls EXTRAS/ORGANISIEREN oder durch einen Klick auf die gleichnamige Schaltfläche in der *Standard*-Symbolleiste. Durch nochmalige Wahl des Befehls oder der Schaltfläche können Sie das Fenster wieder ausblenden.

Am oberen Rand des Informationsfensters wird das Fenster für die Organisieroptionen angezeigt ( $\rightarrow$  Abbildung 3.49). Die hierin gezeigten Optionen unterscheiden sich je nach dem gerade aktuellen Ordnertyp. Verstehen Sie die nachfolgenden Ausführungen als Überblick zur Anwendung der Technik. Konkrete Beispiele dazu finden Sie auch in den nachfolgenden Kapiteln zur Arbeit mit den einzelnen Programmbereichen.

Wählen Sie am linken Rand des Fensters die zu verwendende Organisieroption. Im Allgemeinen stehen Ihnen hier mehrere Alternativen zur Verfügung – abhängig vom gerade aktuellen Ordnertyp. In allen Ordnern verfügbar sind die Optionen *Ordner verwenden* und *Ansichten verwenden*.

### Ordner verwenden

Wählen Sie die Schaltfläche *Ordner verwenden* im linken Bereich des Fensters. Nach Wahl dieser Option können Sie ausgewählte Elemente im Informationsfenster in andere Ordner verschieben.

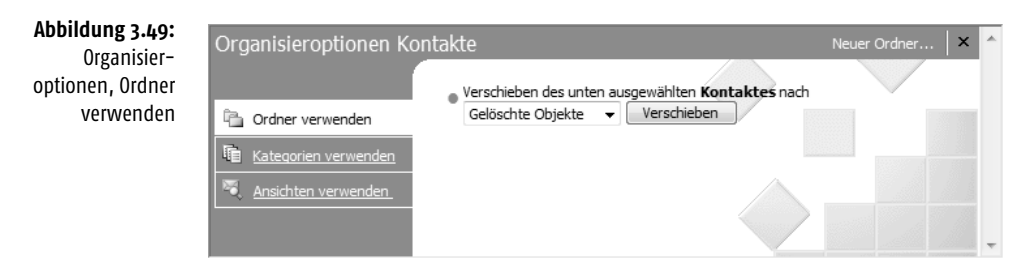

Markieren Sie – falls noch nicht geschehen – im Informationsfenster das Element, das Sie verschieben möchten. Sie können auch eine Mehrfachauswahl verwenden, wenn Sie mehrere Elemente in denselben Ordner verschieben möchten. Wählen Sie in dem standardmäßig mit *Anderer Ordner* bezeichneten Listenfeld den Ordner aus, in den Sie das Element verschieben möchten. Bestätigen Sie die Aktion über die Schaltfläche *Verschieben*.

Ein Verschieben eines Elements – beispielsweise eines Kontakts – in einen anderen Ordner ist nur sinnvoll bzw. möglich, wenn Sie als Ziel zumindest einen weiteren Ordner dieses Typs – entweder als untergeordnete oder parallele Ordner – definiert haben  $\overline{(-)}$  Kapitel 2).

### Kategorien verwenden

Eine einfache Möglichkeit, bei größeren Mengen von Kontakten diese in bestimmte Gruppen zu unterteilen, finden Sie in der Zuordnung des Kontakts zu Kategorien. Beispielsweise können Sie zur Unterscheidung zwischen beruflichen und persönlichen Dingen Elemente einer der Standardkategorien (Geschäft oder Privat) oder einer selbst erstellten Kategorie zuweisen. Die Kategorie *Urlaub* bietet beispielsweise die Möglichkeit, nur diejenigen Kontakte auszudrucken, an die Sie Urlaubsgrüße senden wollen.

Um dem ausgewählten Element eine oder mehrere Kategorien zuzuordnen, wählen Sie die Schaltfläche *Kategorien verwenden* im linken Bereich des Fensters.

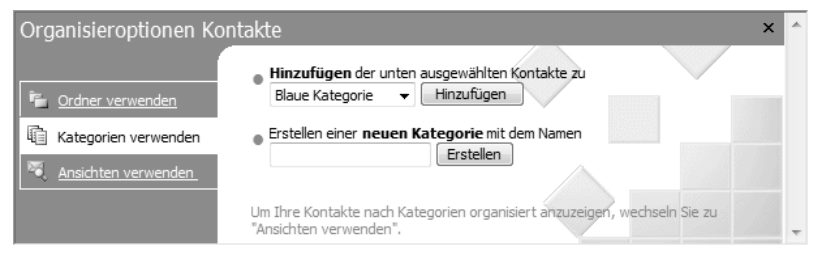

**Abbildung 3.50:** Organisieroptionen, Kategorien verwenden

- Anschließend können Sie den vorher markierten Kontakt über das Listenfeld *Hinzufügen ...* mit einem der bereits vorhandenen Kategorien verknüpfen. Bestätigen Sie anschließend über die Schaltfläche *Hinzufügen*.
- Alternativ definieren Sie hier direkt eine neue Kategorie. Geben Sie diese im Feld *Erstellen einer neuen Kategorie mit dem Namen* ein und bestätigen Sie über *Erstellen*. Die neue Kategorie wird anschließend automatisch im darüber liegenden Feld *Hinzufügen ...* angezeigt. Bestätigen Sie auch hier über die Schaltfläche *Hinzufügen*, um den Kontakt mit dieser Kategorie zu verknüpfen.

Die so verknüpften Kategorien werden im Formular zum Erstellen des Elements angezeigt und können auch zum Sortieren und Gruppieren der Kontakte verwendet werden.

### Ansichten verwenden

Über die Option *Ansicht verwenden* können Sie schnell die im aktuellen Ordner angezeigten Kontakte nach unterschiedlichen Kriterien sortieren lassen. Wählen Sie zunächst die Option *Ansichten verwenden* und dann über das Listenfeld *Ansicht ändern* die gewünschte Form (→ Abbildung 3.51).

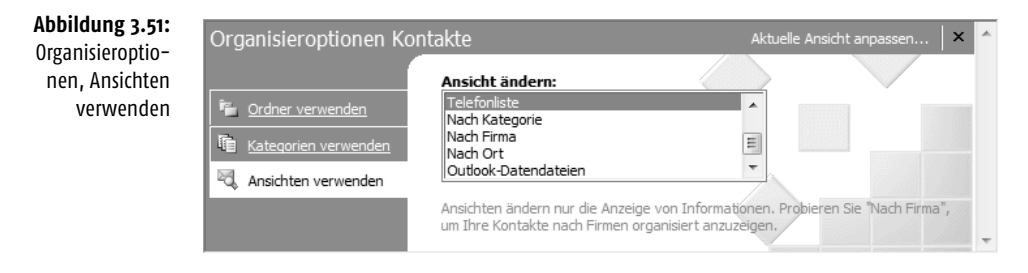

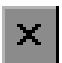

Um dieses Element wieder auszublenden, klicken Sie auf die Schaltfläche *Schließen* oben rechts.

### 3.5.4 Elemente separat speichern

Im Gegensatz zur Mehrzahl der anderen Programme von 2007 Microsoft Office System werden Sie bei Outlook mit Fragen der Speicherung relativ selten zu tun haben. Eine typische Ausnahme von dieser Feststellung tritt dann ein, wenn Sie ein Element – beispielsweise den Inhalt einer Nachricht – in einem anderen Programm weiterverarbeiten wollen. Eine Möglichkeit dazu besteht in einem separaten Speichern des Elements und anschließenden Öffnen in dem für die Weiterverarbeitung verwendeten Programm. Über die Arbeit mit der Zwischenablage (→ vorhergehende Abschnitte) oder über die Funktionen zum Exportieren (→ Kapitel 14) finden Sie weitere Möglichkeiten, Elemente zur Arbeit mit anderen Office-Programmen freizugeben.

Markieren Sie dazu im Informationsfenster das gewünschte Element und wählen Sie den Befehl DATEI/SPEICHERN. Legen Sie dann im Dialogfeld *Speichern unter* die Parameter (Laufwerk und Ordner, Name, gegebenenfalls das Dateiformat) fest (→ Abbildung 3.52). Klicken Sie nach der Wahl der Parameter in diesem Dialogfeld zur Ausführung der Aktion auf die Schaltfläche *Speichern*.

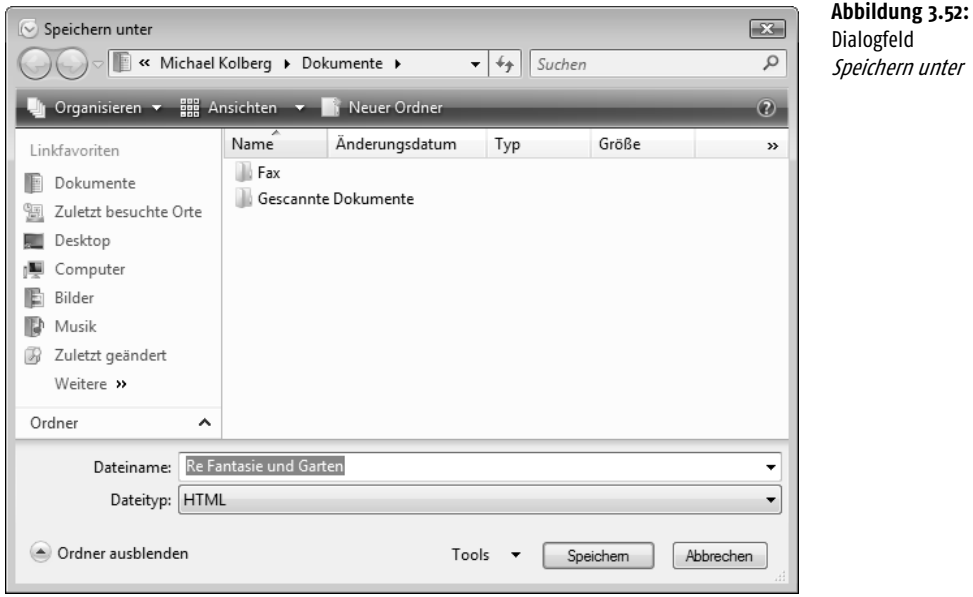

### Speicherort

Wenn Sie einen bestimmten Speicherort wünschen, müssen Sie diesen zuerst einstellen.

- Bei Windows Vista navigieren Sie über die Navigationsleiste oben im Dialogfeld zum gewünschten Speicherort (→ Kapitel 2). Standardmäßig ist der Unterordner *Dokumente* innerhalb der persönlichen Ordner eingestellt.
- Bei Windows XP finden Sie in der Umgebungsleiste im linken Bereich des Dialogfelds fünf Schaltflächen, die einen schnellen Zugriff auf die Ordner ermöglichen, in denen Sie Dokumente vornehmlich speichern werden (→ Kapitel 2). Standardmäßig wird der Ordner *Eigene Dateien* zum Speichern von Dokumenten angeboten. Wünschen Sie einen anderen Ordner, müssen Sie ihn zuerst auswählen, indem Sie auf das entsprechende Symbol klicken.

Nach Ihrer Wahl werden die im vorhandenen Laufwerk oder Ordner existierenden Unterordner im Dialogfeld aufgelistet. Wollen Sie einen dieser Ordner zum aktuellen Ordner machen, doppelklicken Sie auf das entsprechende Symbol. Außerdem werden die im aktuellen Ordner bereits gespeicherten Dokumente angezeigt. Es wird immer nur die Art von Dateien angezeigt, die dem im Listenfeld *Dateityp* eingestellten Format entspricht.

### Dateiname

Im Textfeld *Dateiname* geben Sie der zu speichernden Datei einen Namen. Ein Dateiname kann theoretisch – einschließlich Leerzeichen und sämtlicher Pfadangaben bis zu 260 Zeichen – umfassen. Die Zeichen *\ / : \* ? » < >* und *|* sind in Dateinamen nicht zulässig.

### Dateiformat

Im Feld *Dateityp* wählen Sie hier gegebenenfalls das gewünschte Dateiformat aus. Im Allgemeinen werden Sie Ihre Dateien mit dem jeweiligen Standardformat des Office-Programms speichern. Dieses erlaubt beispielsweise auch ein einfaches Übertragen der Datei zu einem anderen Rechner mit dem Betriebssystem Windows. Die weiteren Dateiformate können Sie beispielsweise verwenden, um eine unter Outlook erstellte Datei in einem anderen Programm einlesen zu können.

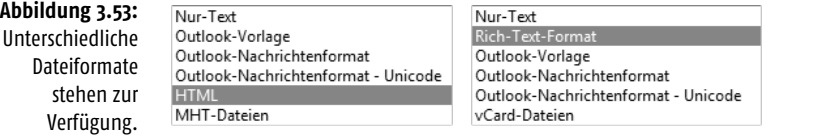

## 3.6 Elemente löschen

Um ein Element zu löschen, markieren Sie es und wählen den Menübefehl BEARBEITEN/LÖSCHEN oder klicken auf die gleichnamige Schaltfläche in der *Standard*-Symbolleiste. Das Element wird aus dem aktuellen Ordner entfernt – es wird damit in allen Ansichten zu diesem Ordner nicht mehr angezeigt – und in den Ordner *Gelöschte Objekte* verlagert. Dieser Ordner funktioniert ähnlich wie der Windows-Papierkorb. Gelöschte Elemente bleiben so lange darin erhalten, bis der Ordner – entweder manuell oder automatisch – geleert wird.

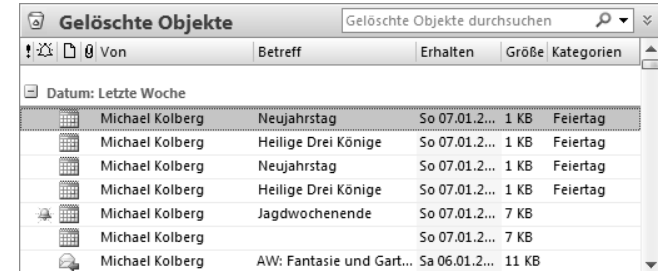

Über das Untermenü zum Befehl ANSICHT/AKTUELLE ANSICHT können Sie festlegen, was im Ordner wie angezeigt wird  $(\rightarrow$  Abbildung 3.55). Nutzen Sie die hier vorhandenen Alternativen, wenn Sie nach einem bestimmten Element suchen wollen.

### **Abbildung 3.54:** Der Ordner Gelöschte Objekte

145

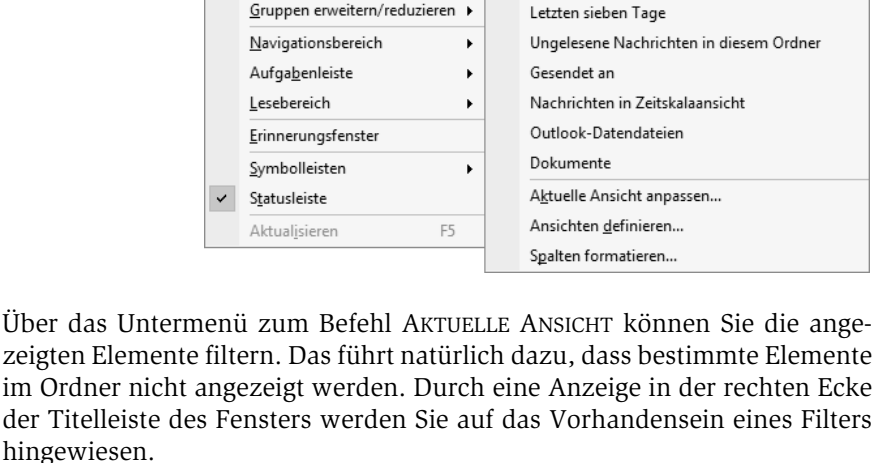

 $\ddot{\phantom{1}}$ 

 $\blacktriangleright$  $\checkmark$  Nachrichten

Nachrichten mit AutoVorschau

### 3.6.1 Gelöschte Elemente wiederherstellen

Ansicht

×

Anordnen nach

Aktuelle Ansicht

AutoVorschau

Die im Ordner *Gelöschte Objekte* zwischengelagerten Elemente können Sie wiederherstellen. Um ein Element aus dem Ordner *Gelöschte Objekte* heraus wieder in einen anderen Ordner zu verschieben, gehen Sie genauso vor wie beim Verschieben zwischen sonstigen Ordnern. Markieren Sie das Element und klicken Sie auf die Schaltfläche *In Ordner verschieben* oder rufen Sie den Menübefehl BEARBEITEN/IN ORDNER VERSCHIEBEN auf. Wählen Sie anschließend den gewünschten Zielordner aus.

### 3.6.2 Ordner »Gelöschte Objekte« leeren

Wenn Sie ein Element im Ordner *Gelöschte Objekte* löschen, wird dieses endgültig entfernt. Dazu können Sie – wie in allen Modulen – nach dem Markieren des Elements den Befehl BEARBEITEN/LÖSCHEN oder die gleichnamige Schaltfläche in der *Standard*-Symbolleiste verwenden.

Sie können das Löschen auch automatisieren. Beispielsweise durch Aktivieren des Kontrollkästchens *Bei Programmbeendigung Ordner »Gelöschte Objekte« leeren* auf der Registerkarte *Weitere* im Dialogfeld zu EXTRAS/OP-TIONEN. Wenn Sie diese Option wählen, sollten Sie sich dessen aber auch bewusst sein. Stellen Sie zumindest sicher, dass die Option *Warnung anzeigen, bevor Elemente endgültig gelöscht werden* im Dialogfeld *Erweiterte Optionen* aktiviert ist.

**Abbildung 3.55:** Ansichten für den Ordner GELÖSCHTE

**OBJEKTE** 

(Filter angewendet)

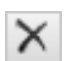

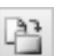

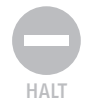

*Gewisse Programmeinstellungen – beispielsweise entsprechende Regeln (*→ *Kapitel 6) – machen es möglich, dass einzelne Elemente automatisch in den Ordner* Gelöschte Objekte *verschoben werden, ohne zuvor bemerkt zu werden. Haben Sie die Option* Warnung anzeigen, bevor Elemente endgültig gelöscht werden *im Dialogfeld* Erweiterte Optionen *aktiviert, werden Sie vor den Auswirkungen des endgültigen Löschens gewarnt. Seien Sie deswegen beim Leeren dieses Ordners vorsichtig und kontrollieren Sie die Elemente vorher.*